# 

# NØRTEL

# Nortel Visualization Performance and Fault Manager Fault and Performance Management

Release: 2.0 Document Revision: 02.01

www.nortel.com

NN48014-700

Nortel Visualization Performance and Fault Manager Release: 2.0 Publication: NN48014-700 Document status: Draft Document release date: 15 June 2009

Copyright © 2009 Nortel Networks All Rights Reserved.

Printed in Canada

#### LEGAL NOTICE

The information in this document is subject to change without notice. The statements, configurations, technical data, and recommendations in this document are believed to be accurate and reliable, but are presented without express or implied warranty. Users must take full responsibility for their applications of any products specified in this document. The information in this document is proprietary to Nortel Networks.

NORTEL, the globemark design, and the NORTEL corporate logo are trademarks of Nortel Networks.

Windows and Internet Explorer are trademarks of Microsoft Corp.

Firefox is a trademark of the Mozilla Foundation.

All other trademarks are the property of their respective owners.

# **Contents**

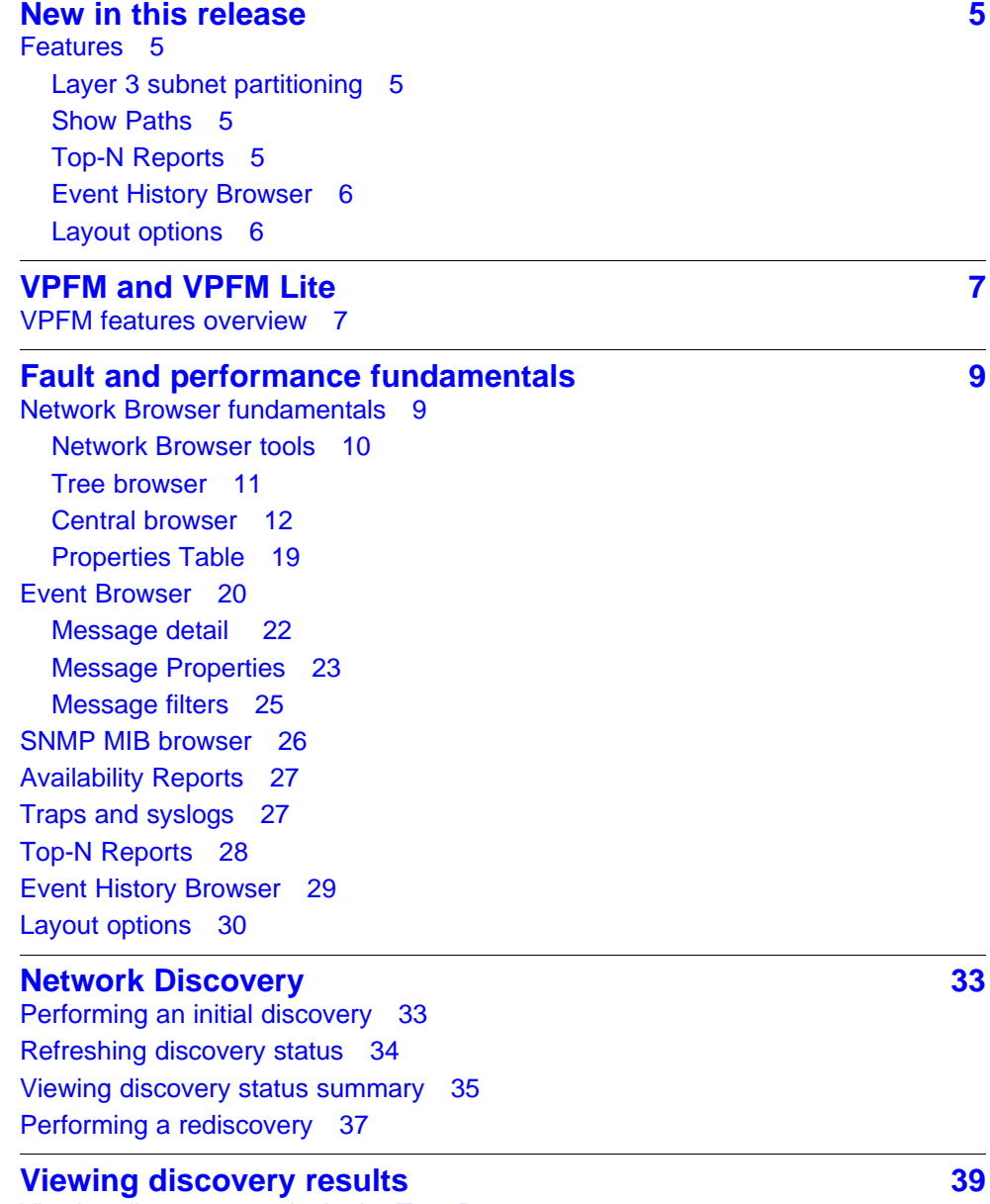

**<sup>3</sup>** .

[Viewing discovery results in the Tree Browser 39](#page-38-0)

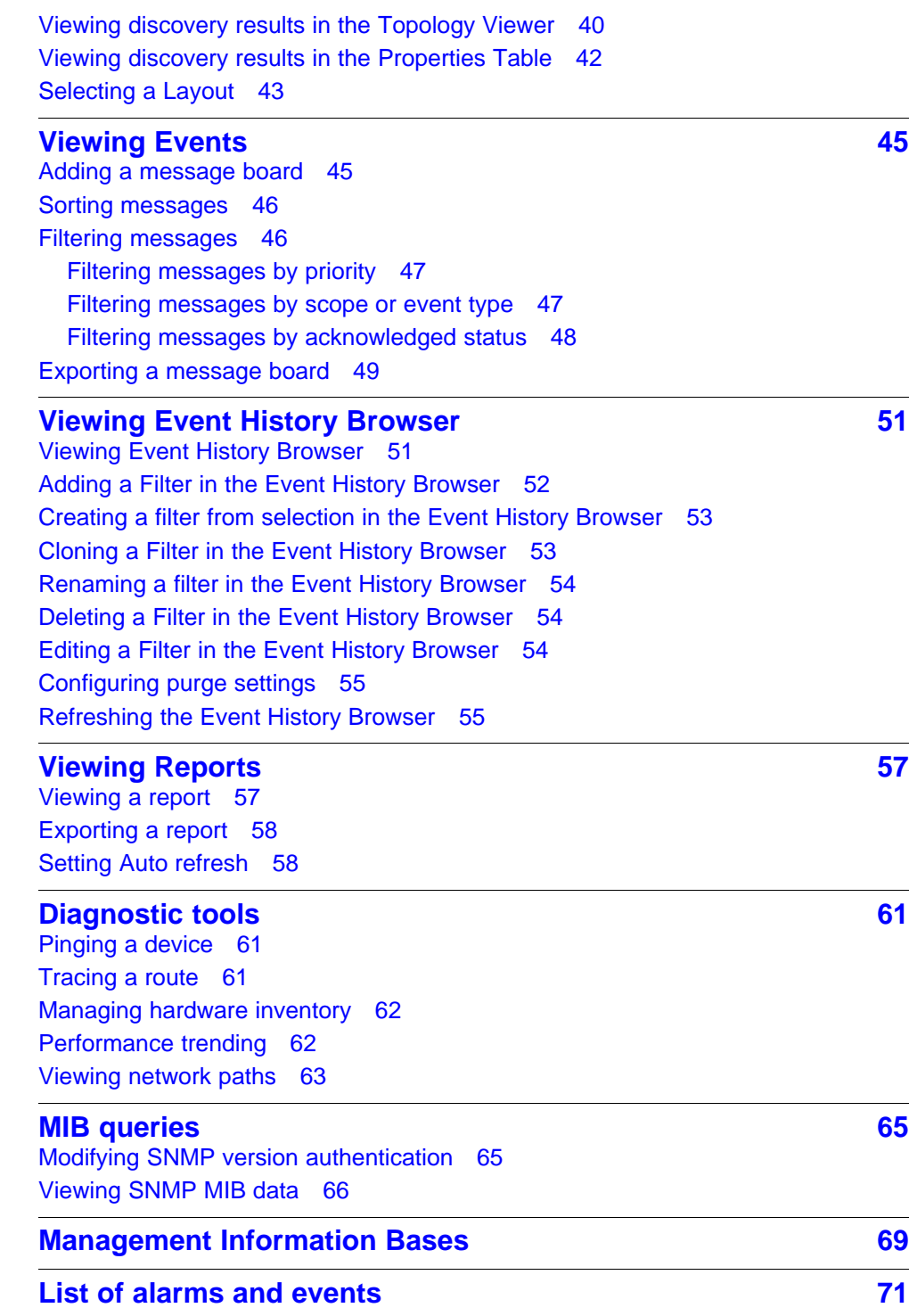

# <span id="page-4-0"></span>**New in this release**

This is the second release of the Visualization Performance and Fault Manager (VPFM) application. This document contains information about the tools available for viewing and managing fault and performance information using the VPFM.

#### **Features**

See the following sections for information about the new features described in this guide::

- "Layer 3 subnet partitioning" (page 5)
- "Show Paths" (page 5)
- "Top-N Reports" (page 5)
- ["Event History Browser" \(page 6\)](#page-5-0)
- ["Layout options" \(page 6\)](#page-5-0)

#### **Layer 3 subnet partitioning**

The layer 3 subnet partitioning feature is a new discovery phase that you can execute prior to performing a normal network discovery. When you use the layer 3 partitioning feature, the VPFM executes a discovery phase that takes as its starting input one or more large subnet seeds. From these seeds, it analyzes the network and produces generated router IP address seeds that you can use in the place of input subnets for the main discovery.

#### **Show Paths**

You can use the Show Paths feature to view the shortest network path between any two points in the network.

#### **Top-N Reports**

You can use the Top-N reports to view the most recent iteration of a report or historical iterations of reports up to specified retention limits.

#### <span id="page-5-0"></span>**Event History Browser**

You can use the Event History Browser to view a history of events that have occurred in your network.

## **Layout options**

You can choose between three layout algorithms for any schematic display of network topology. The three layout algorithms supported by VPFM are: hierarchical, symmetric, and circular.

# <span id="page-6-0"></span>**VPFM and VPFM Lite**

VPFM is available in two different versions: VPFM and VPFM-Lite. This section illustrates the feature differences between the two versions.

Users of VPFM-Lite can upgrade to VPFM with a license upgrade. For more information, see *Nortel Visualization Performance and Fault Manager—Installation* (NN48014-300).

# **VPFM features overview**

The following table illustrates the feature differences between VPFM and VPFM-Lite.

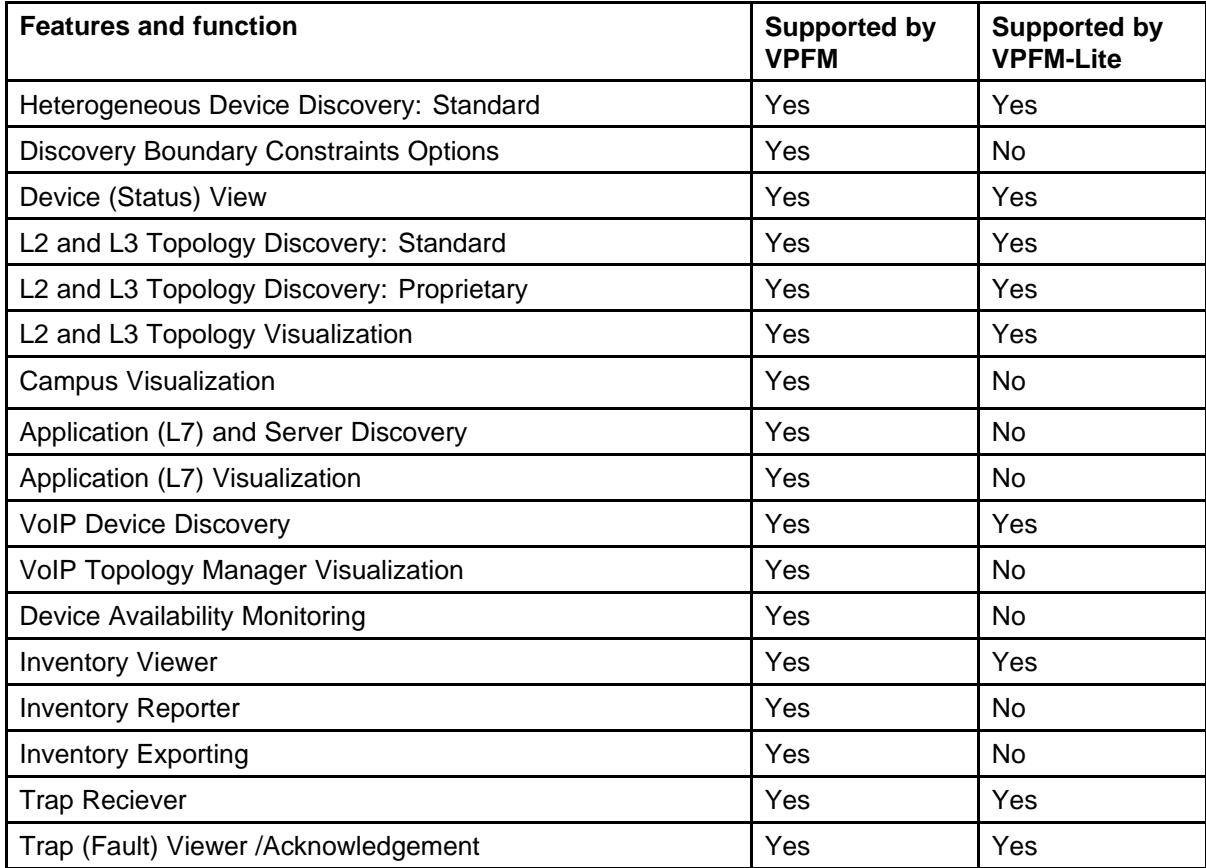

# **8** VPFM and VPFM Lite

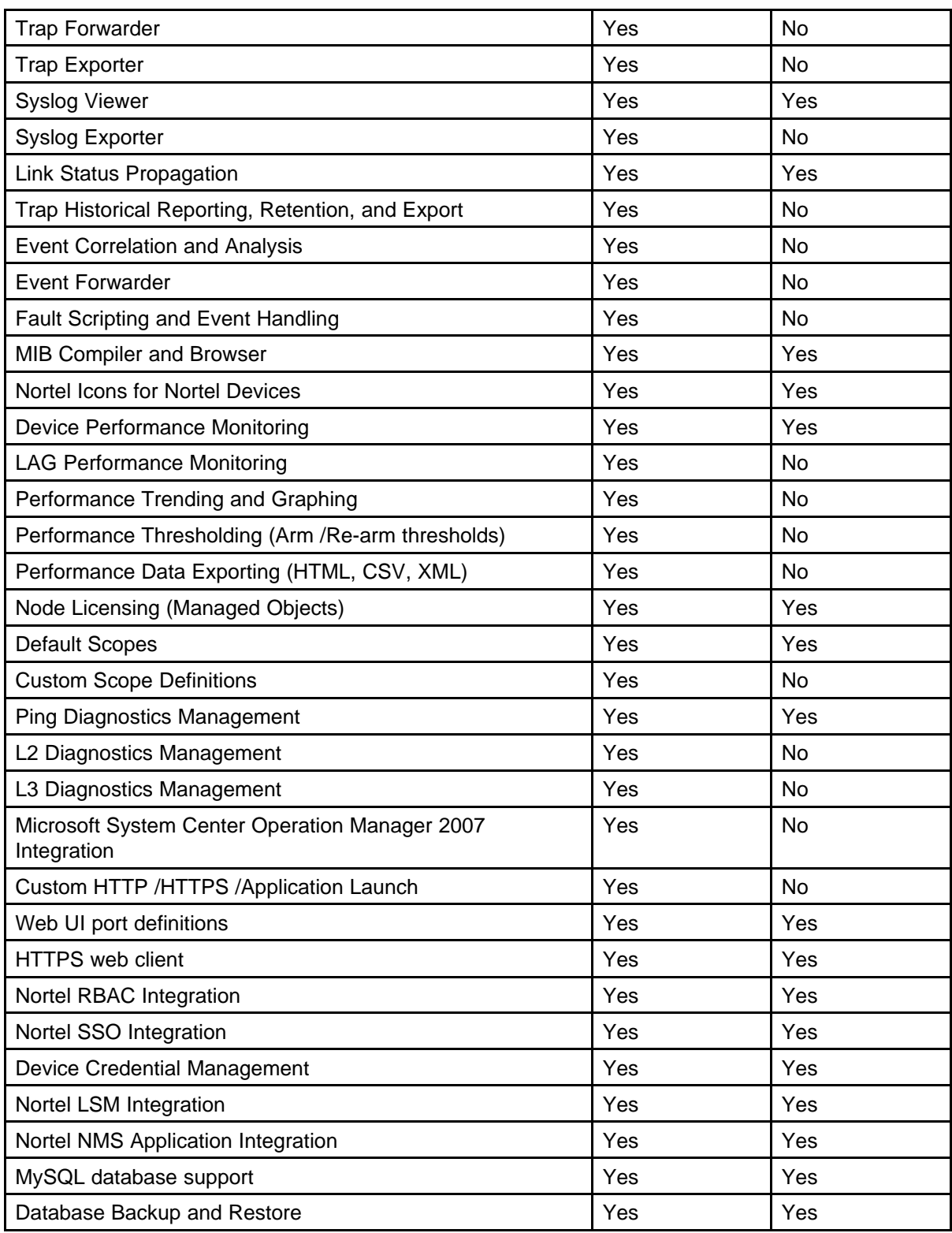

# <span id="page-8-0"></span>**Fault and performance fundamentals**

This section provides information about the tools to manage and monitor faults and performance on the managed objects in VPFM.

# **Navigation**

- "Network Browser fundamentals" (page 9)
- ["Event Browser" \(page 20\)](#page-19-0)
- ["SNMP MIB browser" \(page 26\)](#page-25-0)
- ["Availability Reports" \(page 27\)](#page-26-0)
- ["Traps and syslogs" \(page 27\)](#page-26-0)
- ["Top-N Reports" \(page 28\)](#page-27-0)
- ["Event History Browser" \(page 29\)](#page-28-0)
- ["Layout options" \(page 30\)](#page-29-0)

# **Network Browser fundamentals**

This section provides an overview of the Network Browser.

The Network Browser enables you to view detailed information about the status of the managed objects in your network. The Network Browser provides the following tools for viewing network information:

- tool bar (top of the screen)
- navigation tree
- central browser

You can also use the Network Browser to access diagnostic tools, such as a ping utility, and to view inventory information. For more information, see ["Diagnostic tools" \(page 61\)](#page-60-0).

#### **Navigation**

This section contains the following topics:

• ["Network Browser tools" \(page 10\)](#page-9-0)

- <span id="page-9-0"></span>• ["Tree browser" \(page 11\)](#page-10-0)
- ["Central browser" \(page 12\)](#page-11-0)
- ["Properties Table" \(page 19\)](#page-18-0)

#### **Network Browser tools**

Г

This section provides an overview of the tools available in the Network Browser.

The following general controls are available at the top of the Network Browser window:  $\overline{\mathsf{I}}$ 

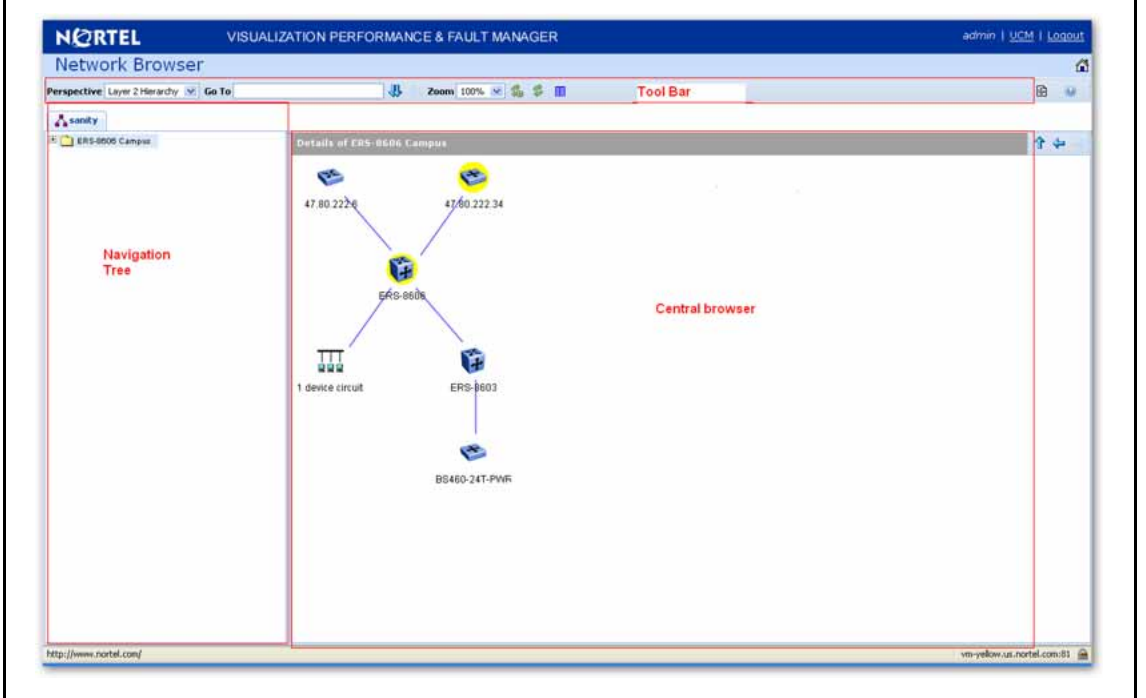

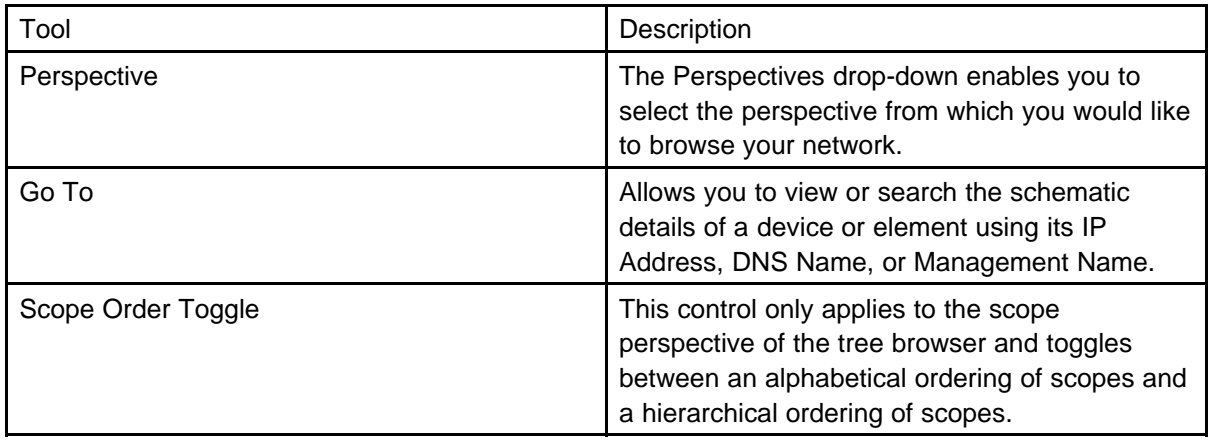

<span id="page-10-0"></span>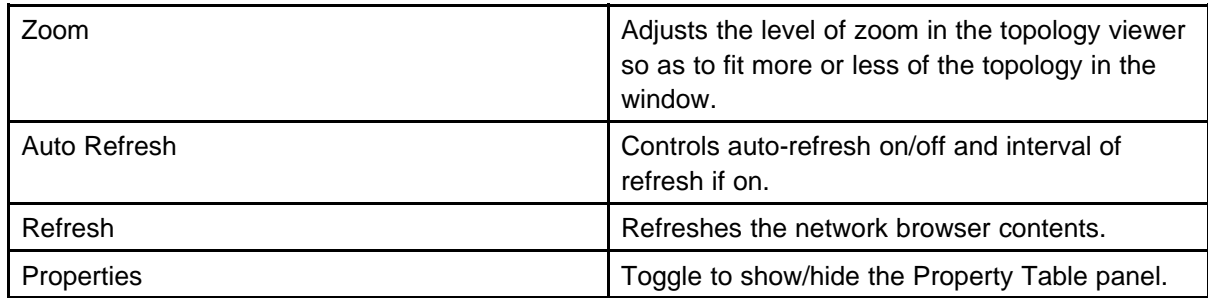

#### **Tree browser**

This section provides an overview of the Tree Browser, located in the left panel of the Network Browser window.

The tree browser enables you to browse the contents of your network as a hierarchical tree with several perspectives to choose from.

The Tree Browser displays a tree that lists the entities within a domain. Left-clicking on '+' and '-' icons expands and contracts the tree folders. Expansion and selection of entities within the Tree Browser does not refresh the information displayed in the details panel therefore the information displayed in the details browser may not reflect the node to which you navigate in the Tree Browser. To access the Tree Browser for a domain, the domain must be discovered by the server. If the domain of interest has not yet been discovered, you must discover (load) the domain. The information that displays in the Tree Browser depends on the perspective you select. The available perspectives are:

- Layer 2 Hierarchy Lists domain elements according to their OSI layer 2 functions.
- VLAN Hierarchy Lists the logical nodes that constitute a virtual LAN in each campus.
- Layer 3 Hierarchy Lists domain elements according to their OSI layer 3 organization, that is, by their IP addresses.
- Device Types List items as being campuses, devices (managed or unmanaged), or interfaces (including AAL5, ATM, Ethernet, PPP, and a number of others).
- Applications Lists the supported applications that are visible to the VPFM Server. Applications are listed under the following categories: Operating System and Voice.
- Scopes List all scopes defined for the domain enabling you to list domain elements according to a scope to which they belong. Left-clicking on a tree node causes the central browser panel to show the requested node in its network context and shows members of the scope in tabular form.

<span id="page-11-0"></span>The Tree Browser also provides menu options. When you right-click a node in the tree browser, a menu displays enabling you to access information about the selected item. The options that are available for a given node vary based on its context. Several of the possible options are:

Backbone neighborhood – Displays the backbone neighborhood for the selected node.

Details – Displays details about the selected node.

MLT (Mult-Link Trunking) view – Displays an MLT view of the selected node.

Physical Datacenter – Displays the physical datacenter view of the selected node.

Subnet map – Displays the subnet map for the selected node.

WAN connections – Displays WAN connections for the selected node.

#### **Central browser**

This section provides an overview of the central browser, located in the middle panel of the Network Browser. The central browser panel acts as Toplogy Viewer or Table Viewer based on the perspective being used.

The Topology Viewer provides a graphical display of the network topology, which enables you to visualize a network as a schematic of icons connected by lines. The following tables list the right-click options available on the Topology Viewer, and describe the icons used.

Note: The topology viewer does not apply when viewing scopes.

The Table Viewer displays groups of network elements in row/column form and provides information that is best shown in tabular format, such as processes running on a server, the databases running on a server, scope members, and listings the interfaces of a device.

The following tables lists the right-click options are available for the Topology Viewer:

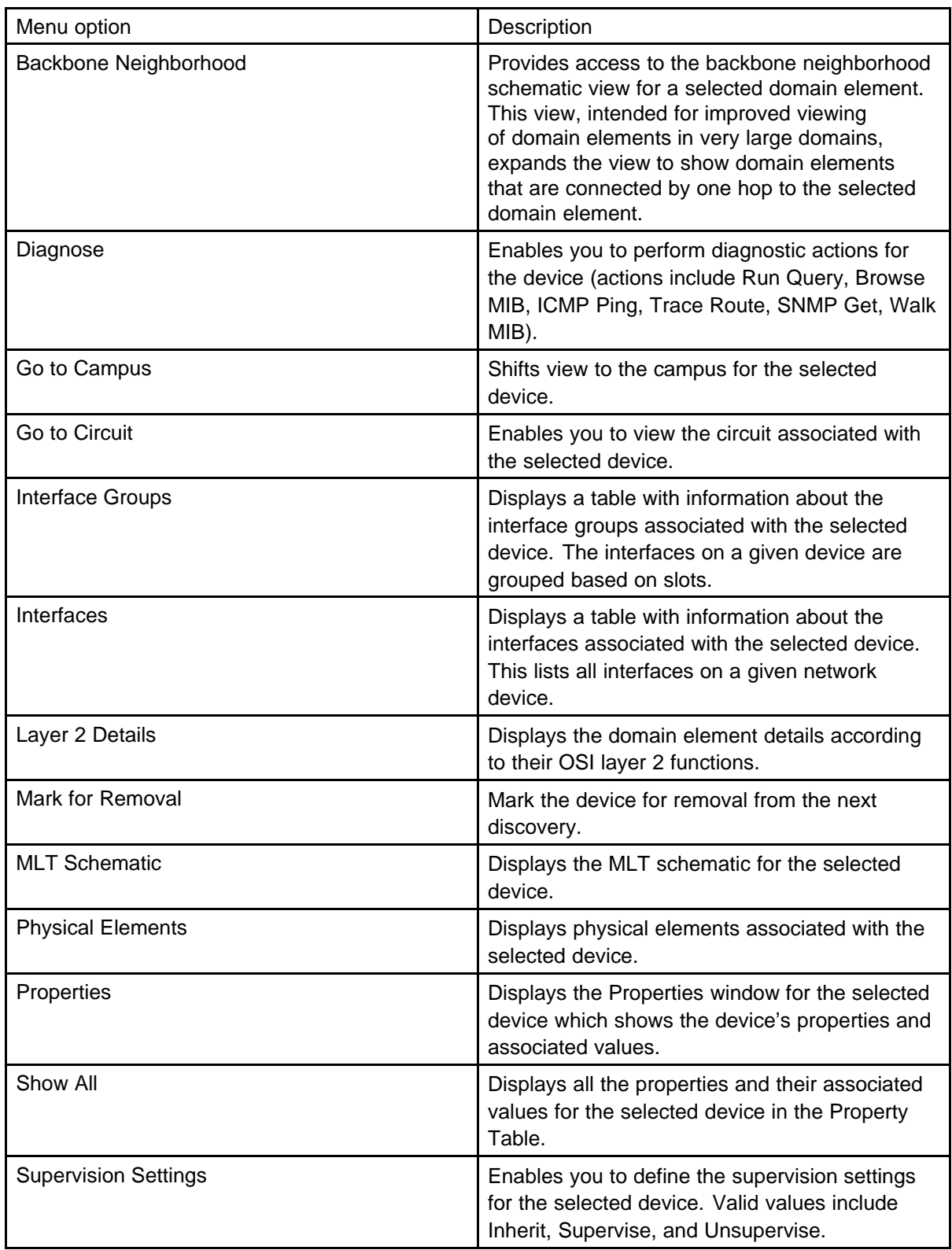

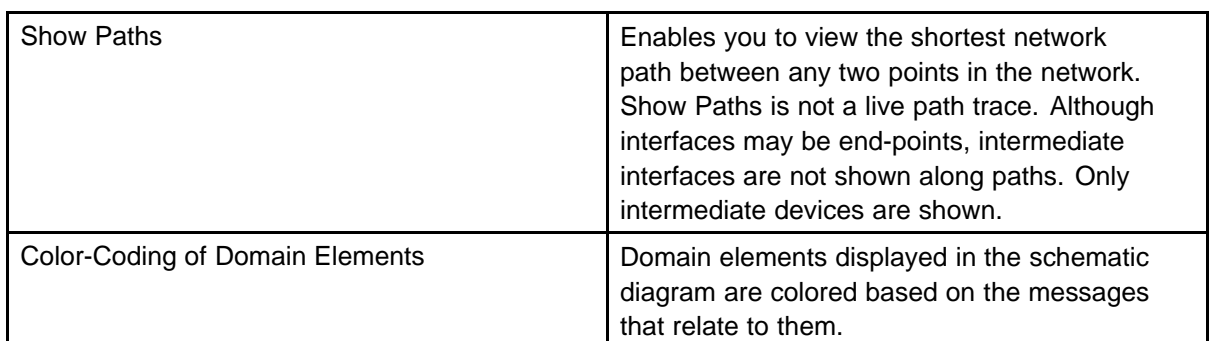

The following table lists the symbols used on the VPFM interface. Symbols in blue denote a Nortel device, and symbols in grey denote a non-Nortel device.

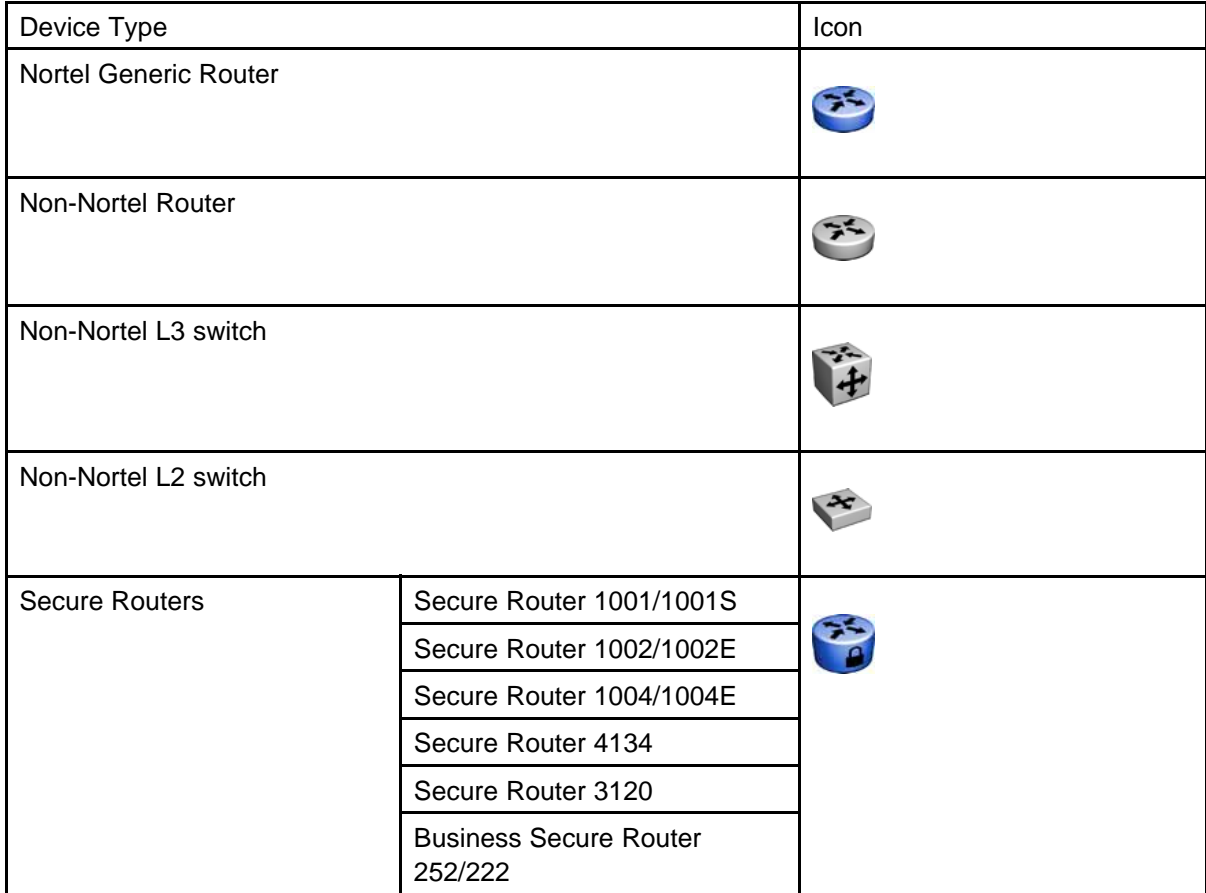

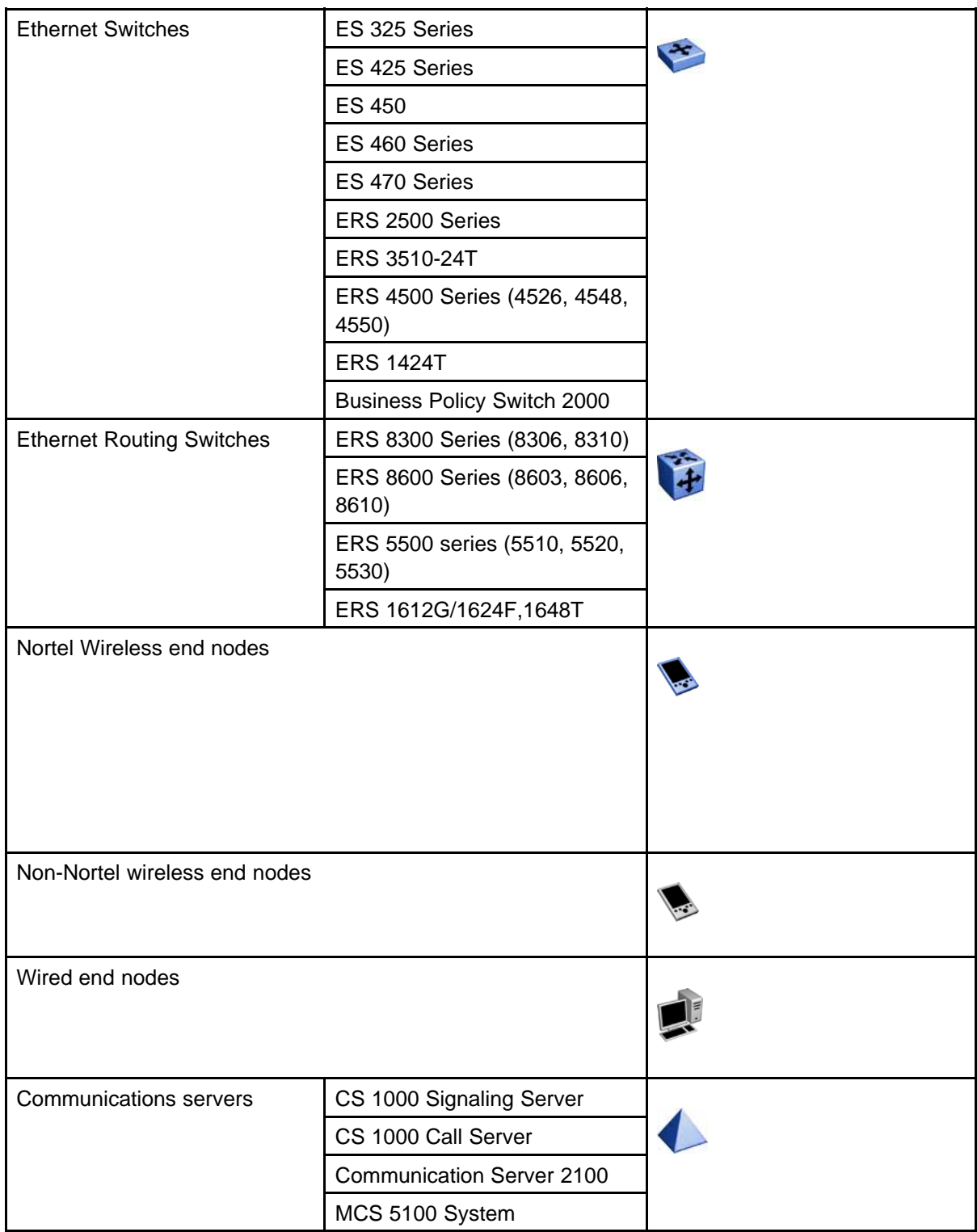

## **16** Fault and performance fundamentals

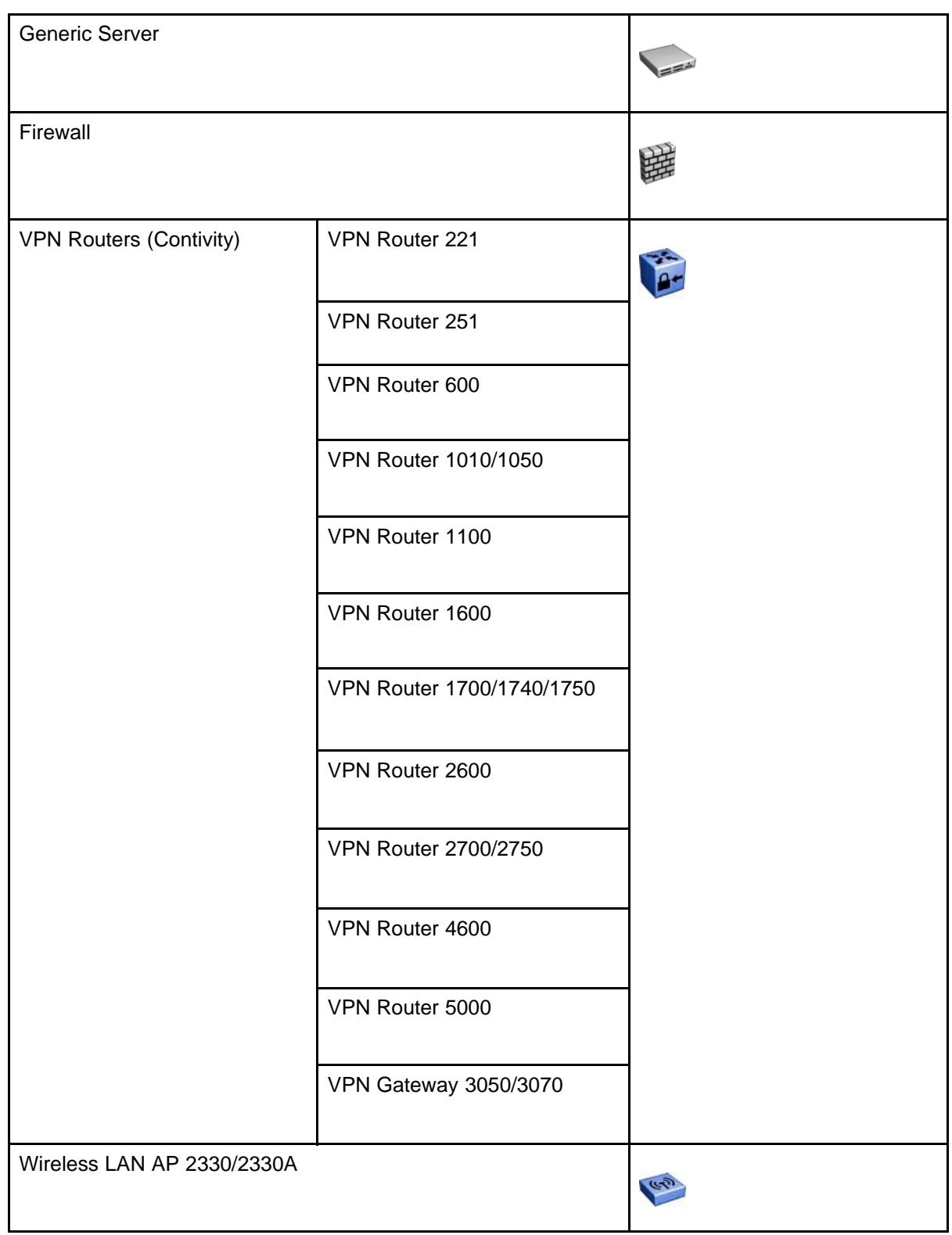

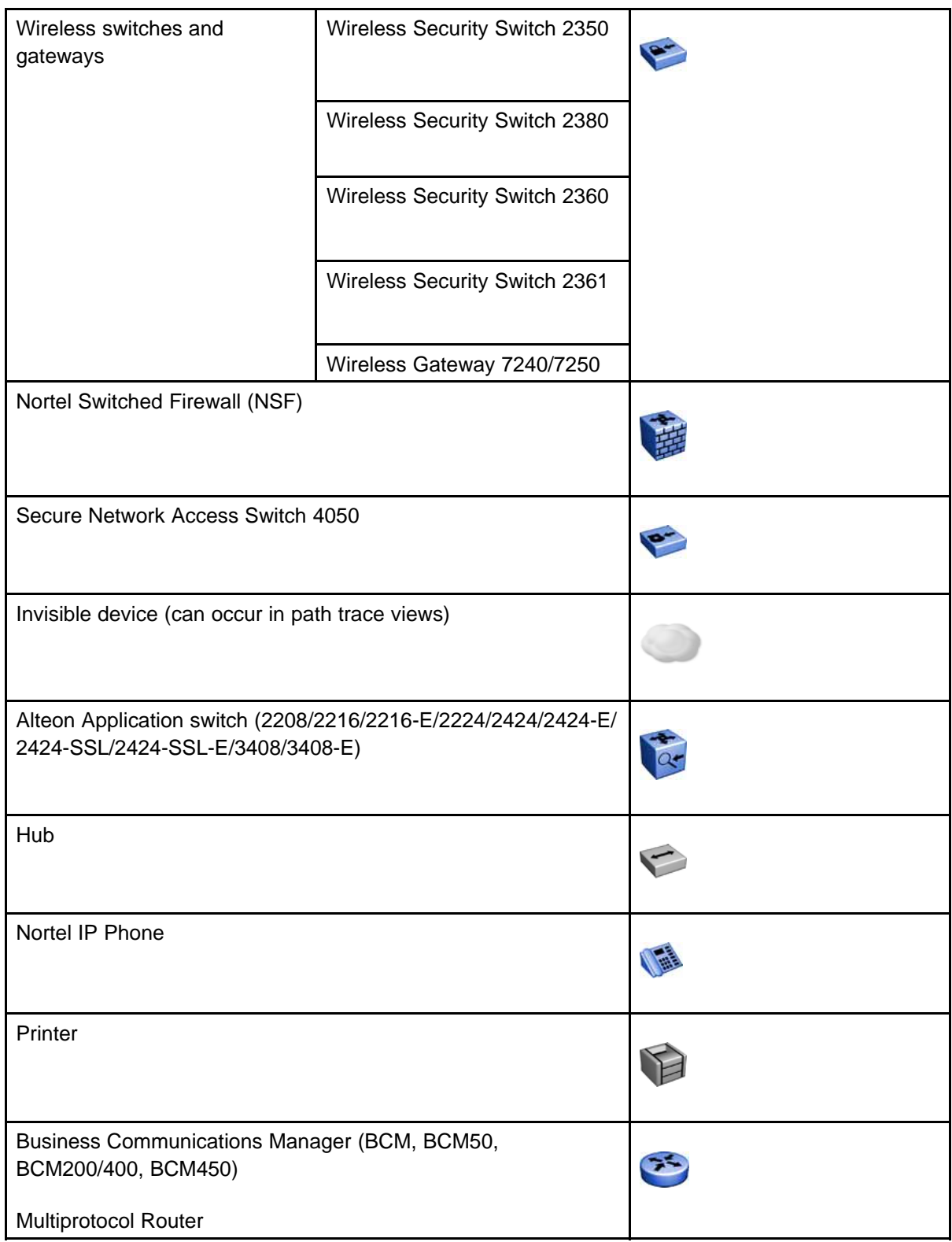

## **18** Fault and performance fundamentals

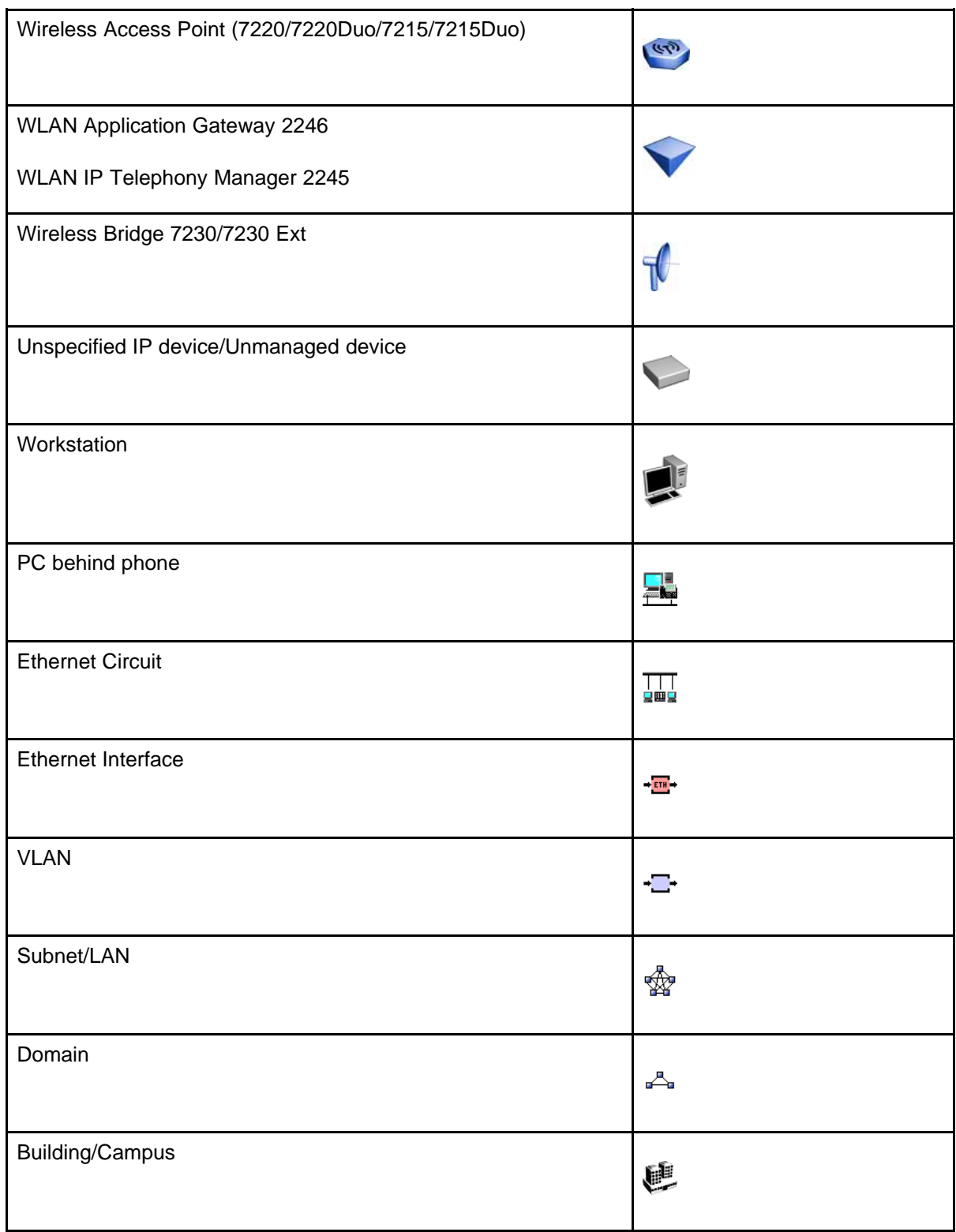

<span id="page-18-0"></span>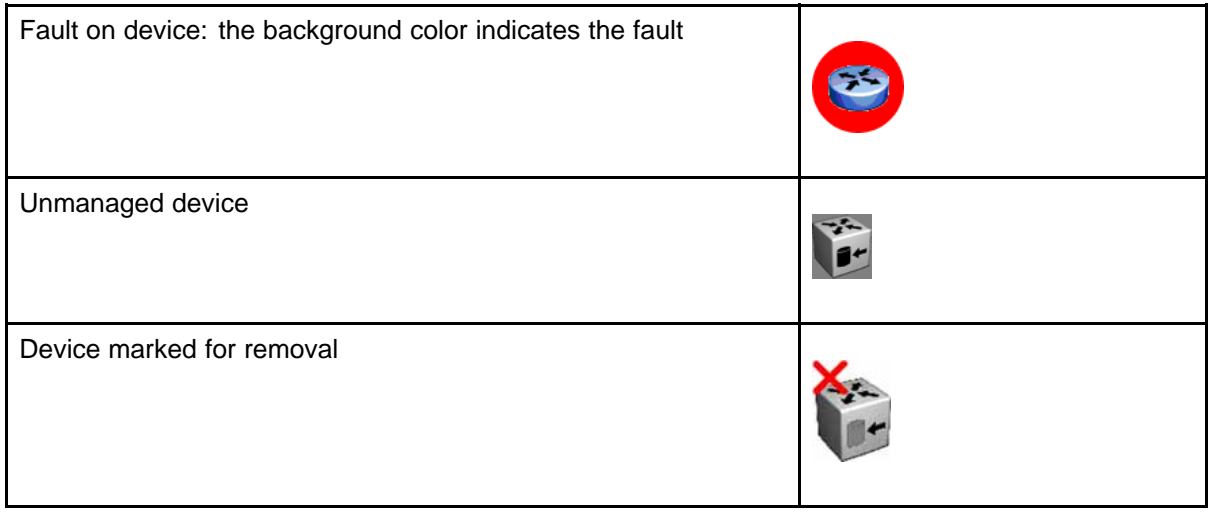

#### **Properties Table**

This section provides an overview of the Properties Table, located in the Network Browser.

The Properties Table displays the variables (properties) and corresponding values for a selected domain element and enables you to edit settings for some of those variables. The properties that display vary based on the class of element. The standard properties that are shared by almost all network elements include:

- Best Name The best name is determined via an algorithm that searches a series of names for a device. It first looks to any custom name defined by the user (see below) and then continues to search for a DNS name, SNMP management name, WIN name, and IP address and selects the first of those names it finds a result for as the best name.
- Custom Name Enables users to override the Best Name by specifying their own name for the element via this property. Note: When users do a discovery for the first time, no devices have a custom name and therefore it goes through the basic algorithm to find a best name.
- Invisibility True/False. If invisible, will not appear in any schematics.
- Invisible True/False/Inherit. Inherit by default except for campus element which have value false. The invisibility property inherits downwards by containment. So, set a campus invisible and all elements within will be invisible. Containment hierarchy is campus device - interface.
- Mark for removal This is referenced during the merge step of rediscoveries. Set this to true if the element is no longer in the network and you want to override the discovery engine's "keep missing equipment" policy. Note: If an element is still on the network, discovery will not remove it from the model.
- <span id="page-19-0"></span>• Supervised - Like invisibility, only governs whether or not element will be monitored for events.
- Supervised State Like invisible, only governs whether or not element will be monitored for events.

You can change the name of a network device by editing the .xml file located at /knowledge/product/model/nameChoosers under the VPFM directory. The name values are represented by the following string in the xml file:

```
<propertyNames>
<string-list>
<string>managementName</string>
<string>dnsName</string>
<string>winsName</string>
<string>hostAddress</string>
</string-list>
</propertyNames>
```
This means that VPFM will first look for a non-null management name (sysName for SNMP devices), then a non-null dns name, then a non-null wins name, and lastly, it will use the host address of the device if no other name is defined. You can modify or create new files in this directory to customize the best name property. You can even create a separate xml file for each device type – Host, Router, Switch, and so on.

# **Event Browser**

You can view messages for events in network that you manage using the Event Browser.

The Event Browser interprets the faults across the network, and displays the interpretation to the VPFM Administrator or the User. The interpretation is refined, diagnosed, analyzed and researched on the basis of every event.

For information about event browser procedures, see ["Viewing Events"](#page-44-0) [\(page 45\)](#page-44-0)

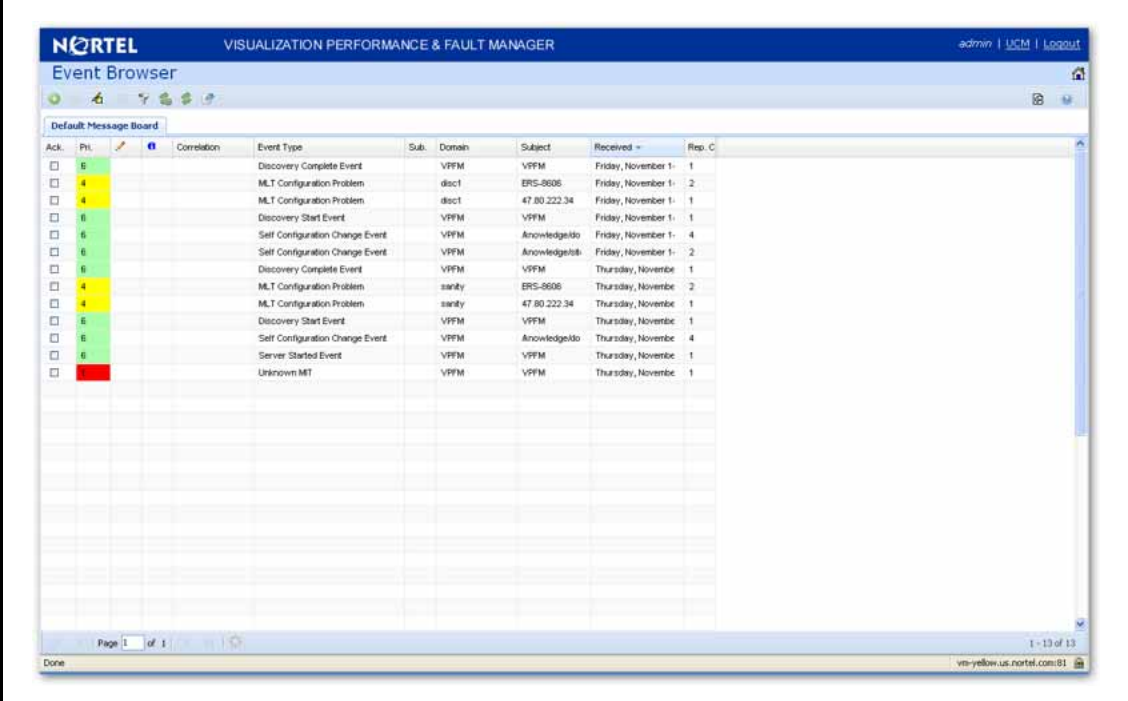

The Event Browser displays messages boards (one per tab). Each message board can show messages for events taking place in the domains managed by the product. The Event Browser contains a single message board by default but you can create additional message boards as needed. You can configure individual message boards to provide different views of message activity. By default, a message board displays messages for all domains loaded on the server. However, you can filter message boards to achieve various display results. For example, to correspond to a specific scope or set of event types or to match specific criteria such as priority or event type.

**Attention:** Taking an action against a message affects the message in all the message boards in which it appears (for example, clearing a message clears it from all message boards). Event persistence depends on the event type and associated MITs. Some events do not persist on a server restart or monitoring restart, primarily Self Event, IP AvailabilityFailure, SNMPAgentFailure. The engine will re-evaluate and post these events if required.

You can control the messages on the message board by using the controls provided on the menu bar of the Event Browser window.

<span id="page-21-0"></span>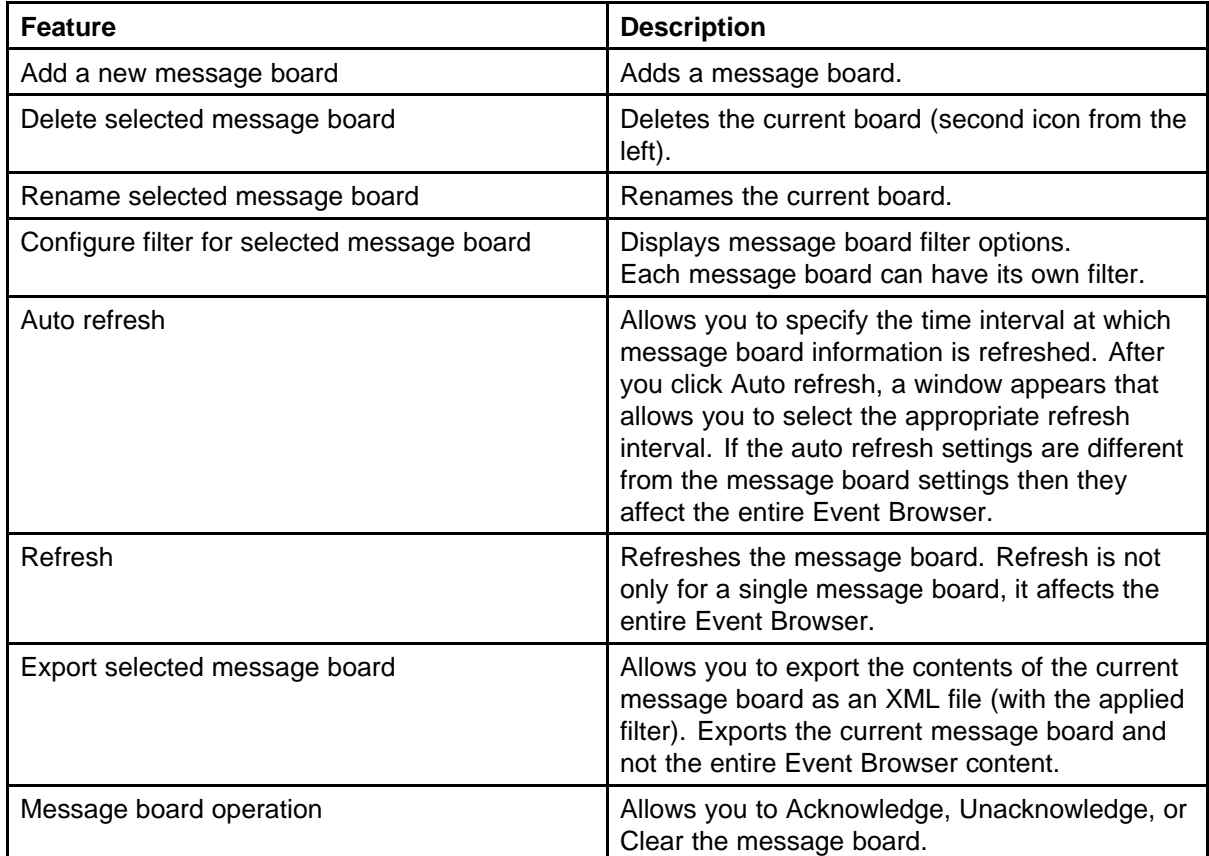

#### The following table describes the controls available to manage the messages on the Event Browser window:

#### **Message detail**

The Message Detail window shows the complete set of information pertaining to a received message.

You can view the Message Detail window by performing either one of the following:

- double-clicking on a message
- clicking the link in the Event Type column on a message board
- right-clicking on the message row, and then selecting the Message **Detail**

The following table describes the Message Detail window tabs.

<span id="page-22-0"></span>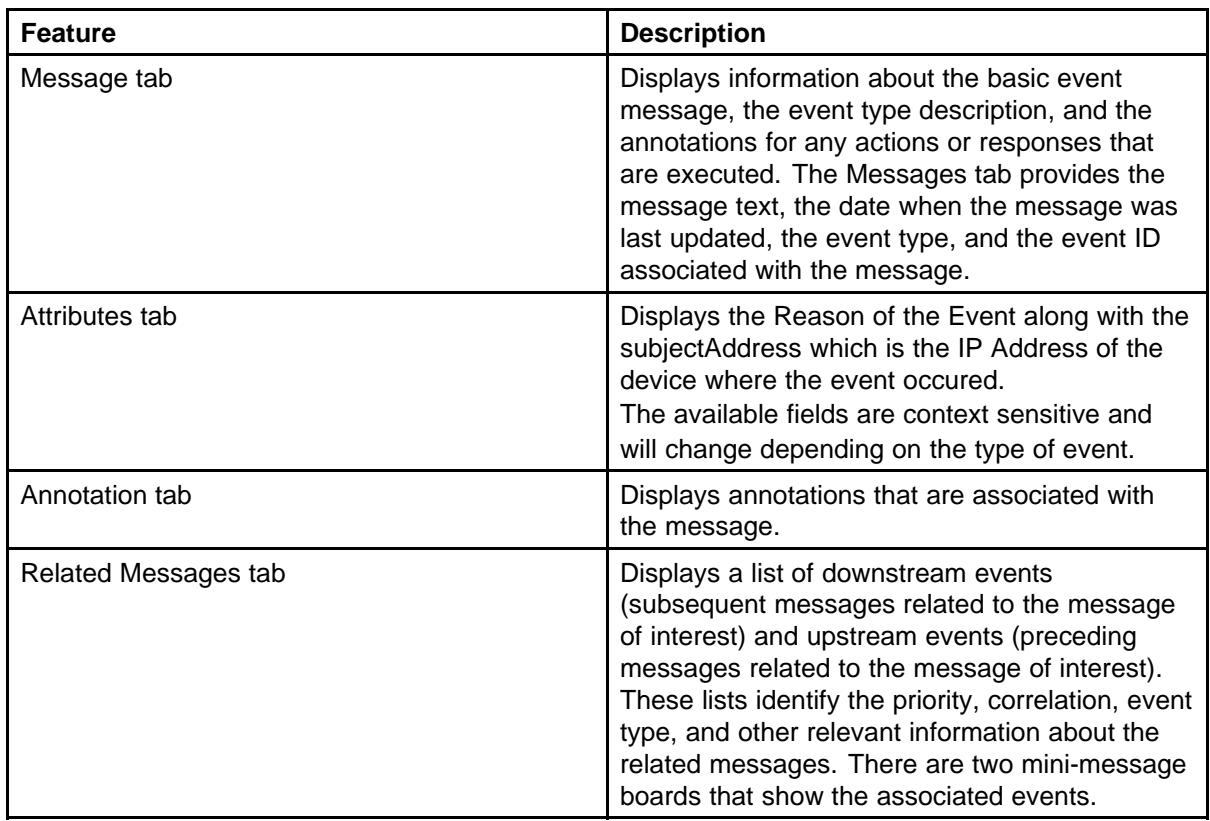

# **Message Properties**

A message board lists messages in rows with the columns representing the properties of the messages.

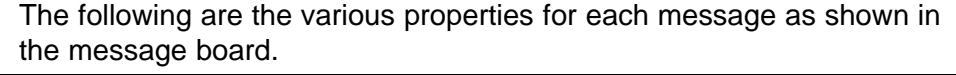

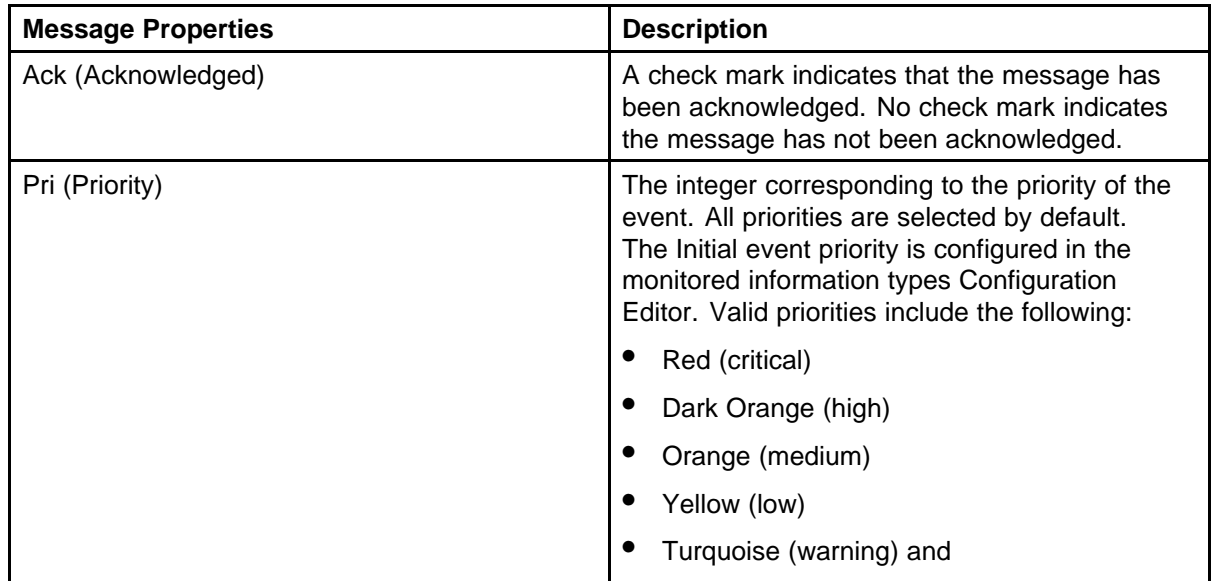

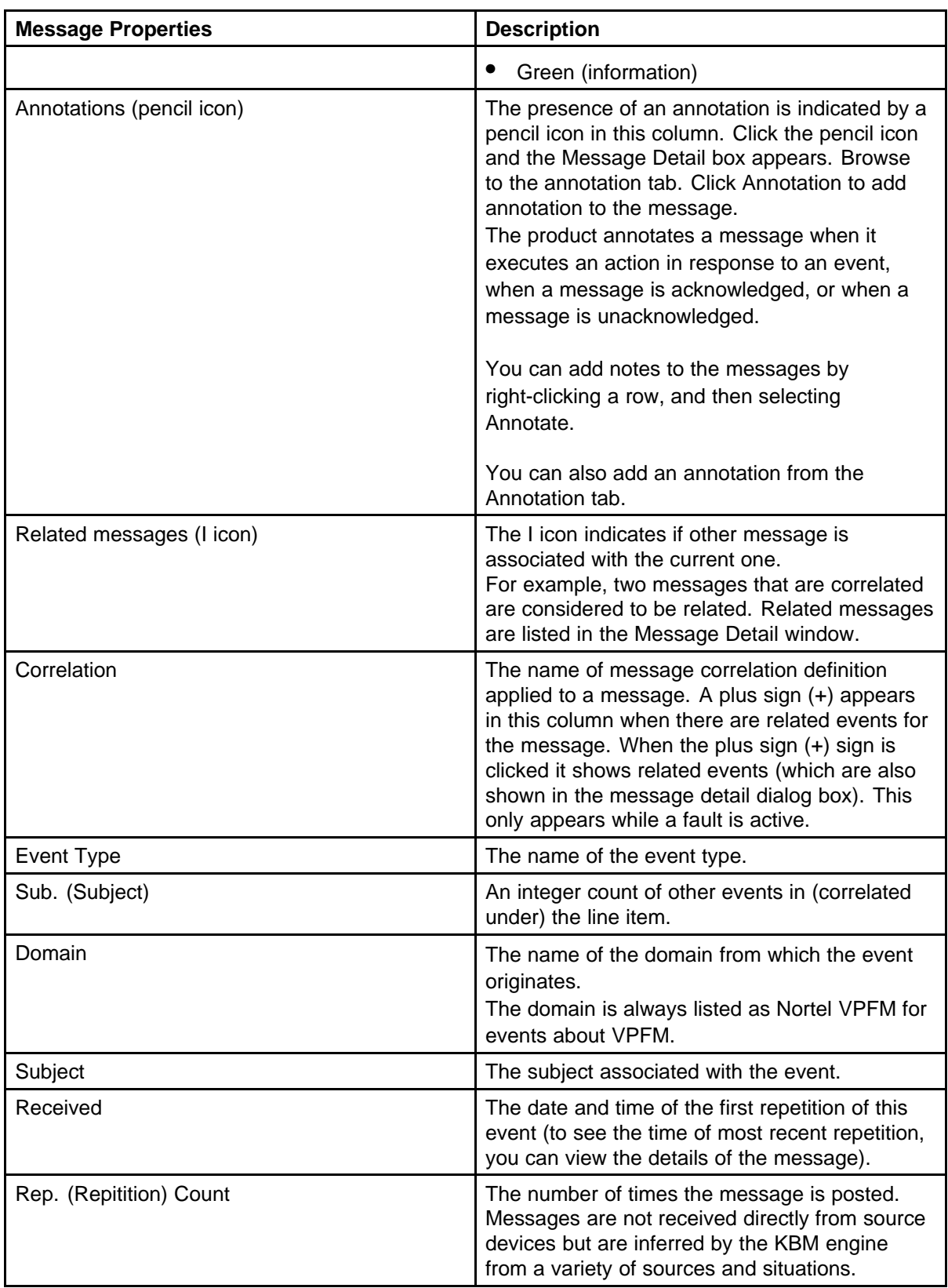

<span id="page-24-0"></span>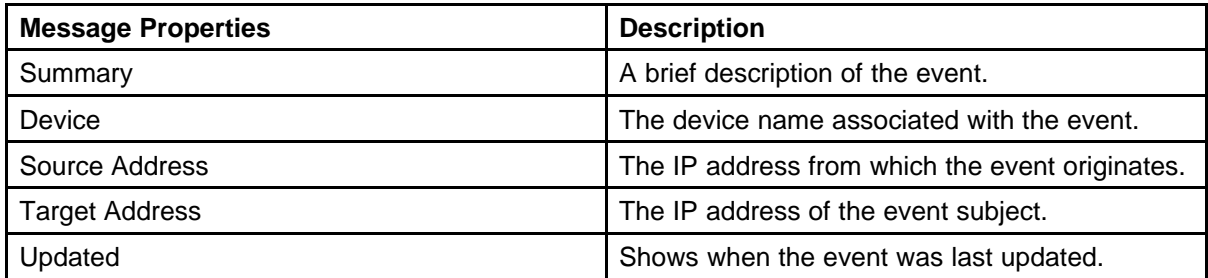

#### **Message filters**

You access the filters panel by clicking the Filters icon in the menu bar of the Event Browser.

You can configure each message board in the Event Browser to show different message information. By default, a message board displays messages for all domains that are loaded on the server. Using this panel, you can filter each message board so that, among other things, it shows only those messages that correspond to a specific scope or set of event types, or by criteria such as priority or network.

The VPFM retains your changes with other preferences you have set for your user account. You can use the Save Settings command on the Domains page (access the Domains page by clicking the Network Discovery link of the Welcome page) to save your preferences preemptively, without waiting for the settings to be saved automatically when you exit the VPFM.

The following table describes the various types of filters you can apply to the messages on the message board.

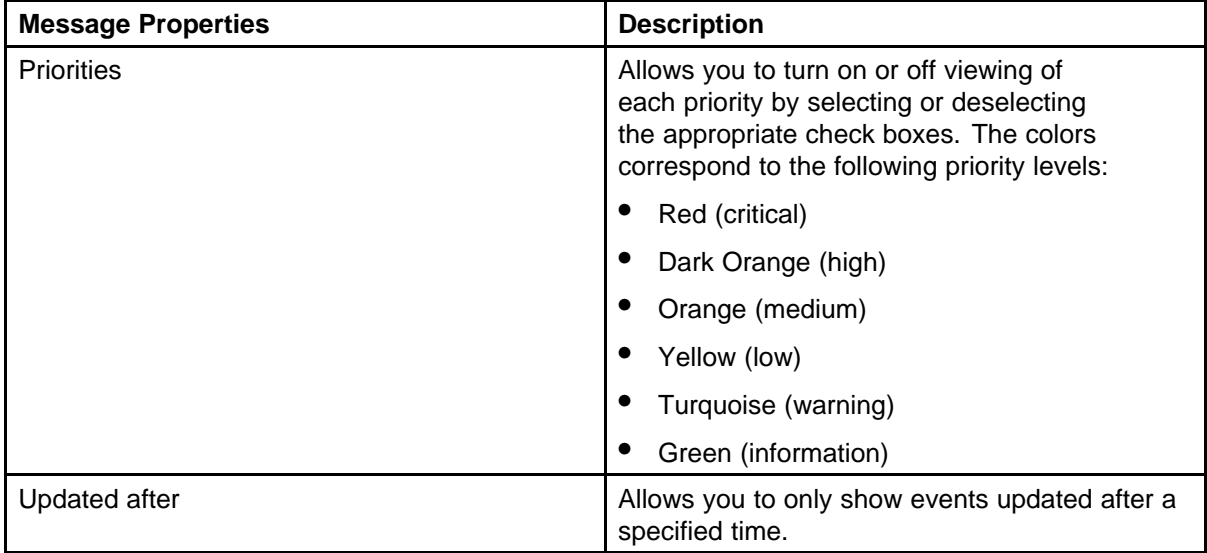

<span id="page-25-0"></span>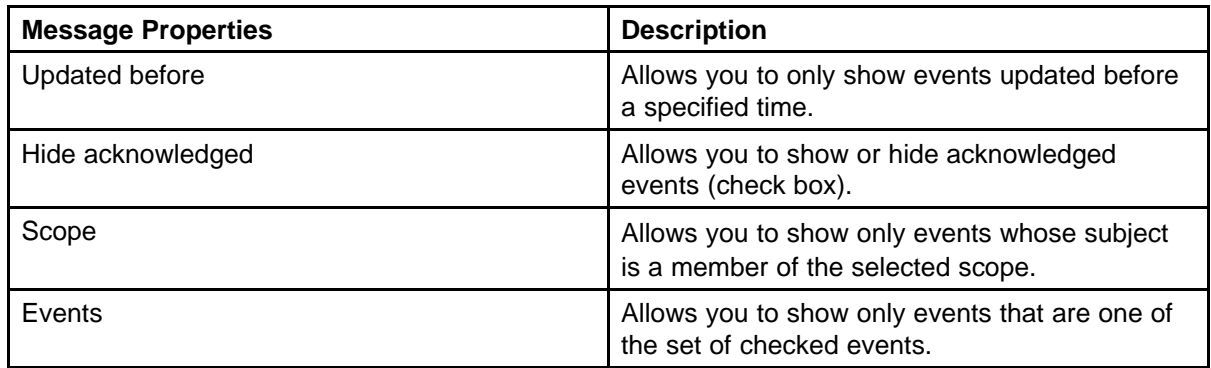

# **SNMP MIB browser**

You can view information about SNMP MIBs in two ways.

- You can expand the tree structure on he left side of the SNMP MIB browser window and select a MIB.
- In the OID field, you can enter the OID of a MIB.

The MIB information appears in the right panel of the window.

For information about SNMP MIB browser procedures, see ["MIB queries"](#page-64-0) [\(page 65\).](#page-64-0)

The following controls are available on the SNMP MIB browser page:

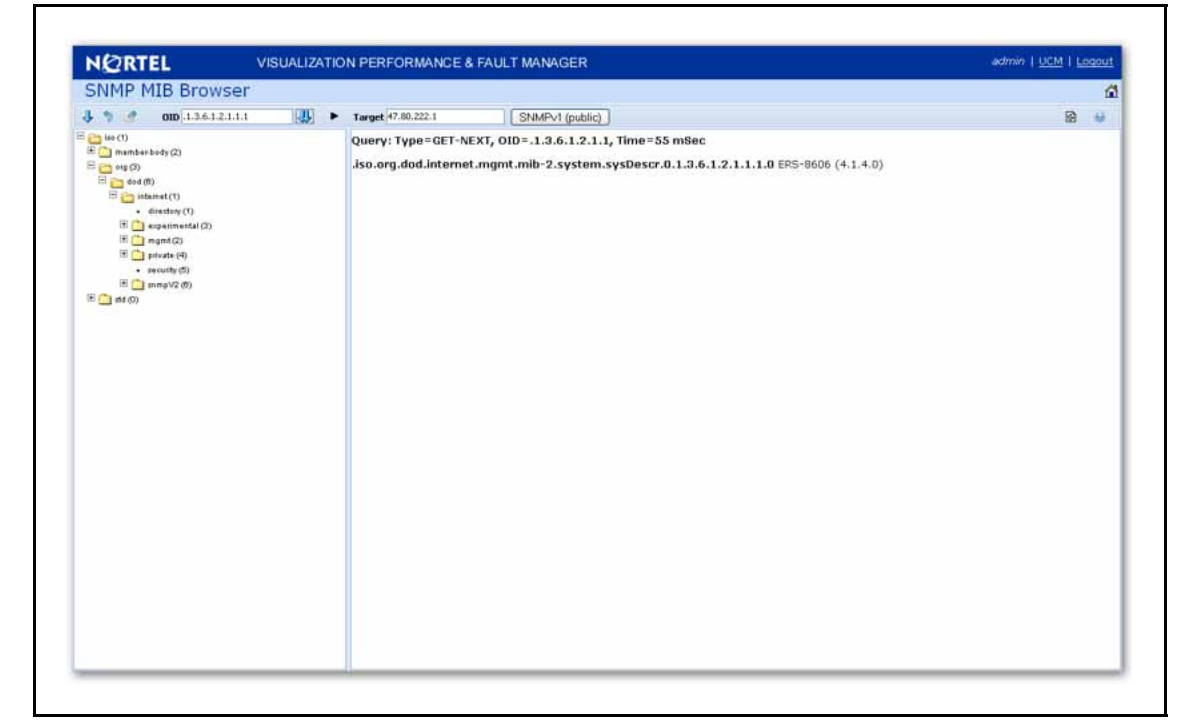

- <span id="page-26-0"></span>• get - retrieves the output for a selected MIB..
- Clear Results clears the results of any present queries.
- Save last query results Saves the results of the query as an XML file.
- OID object text-based identifier for the MIB.
- get next retrieves the output for the next MIB.
- target- view an SNMP MIB based on an IP address.
- Trace On/Off toggles SNMP Query and Response tracing.
- SNMP version- Set the SNMP authentication.

# **Availability Reports**

You can view tabular reports on uptime and current availability of polled network elements using the Availability Reports Console.

The following information about the selected domain, scope, and period is available:

- domain a list of the domains for which you can view uptime and availability information.
- $scope the scope for which to show up time and availability$ information.
- period the time period during which you would like to view uptime and availability information.
- domain Element the selected domain element.
- attempts the number of attempts to connect to the selected domain element.
- failures the number of failed attempts to connect to the selected domain element.
- up time  $-$  the total up time for the domain element.
- poll period the poll period for the domain element.
- last poll status the most recent poll status for the domain element.

When you select a domain element in the list, the variables for that domain element and associated values display in the right panel of the Monitoring Details Browser.

# **Traps and syslogs**

VPFM supports the use of SNMPv1 traps and syslogs to monitor VPFM managed devices in your network. Traps and syslogs are unsolicited, automatic notifications sent by a network object after being triggered by a network event, based on the SNMP MIB-II standard. Traps and syslogs

<span id="page-27-0"></span>can be viewed in the Trap and Syslog Viewer. Traps can be generated internally by VPFM, or externally by network objects. If you have defined a MIT for a trap, it will be become an event to be displayed in the event browser. If an event already exists for a given trap, the event count will be incremented by one every time a trap is received by VPFM.

Traps are turned into events to be displayed in the Event Browser to be used in debugging and troubleshooting. This is done through the Monitoring Details Browser.

Network objects must be individually configured to send traps and syslogs. This is done on the devices themselves. Devices must have SNMP enabled, they must have the IP address of the VPFM server, and the listening port of the VPFM configured (the default is 162 for traps, and 512 for syslogs). For information on configuring your network devices to send traps, consult the documentation for your device.

Certain events, such as IPAvailability Failure will disappear from the event browser if you restart the VPFM server or Monitoring. VPFM automatically evaluates and re-posts these as required.

Traps and syslogs can be viewed in the Traps and Syslog browser in VPFM.

For more information on configuring and viewing traps, syslogs, and events refer to *Nortel VPFM—Configuration (NN48014-500)*.

# **Top-N Reports**

You can view the Top-N Reports browser page by clicking the link on the VPFM welcome page. The Top-N Reports page displays information about network elements from the selected Domain or Scope for the selected Type of Report.

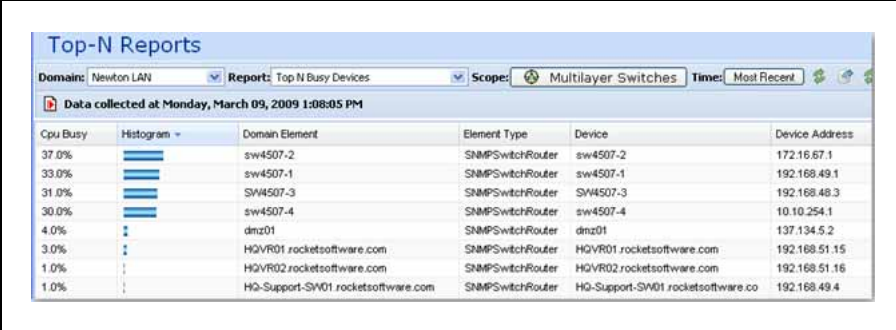

The following is a list of the available Top-N reports:

Nortel Visualization Performance and Fault Manager Fault and Performance Management NN48014-700 02.01 Draft 15 June 2009

- <span id="page-28-0"></span>• Top N Busy Interfaces Usage In
- Top N Busy Interfaces Usage Out
- Top N Busy Interfaces Rate In
- Top N Busy Interfaces Rate Out
- Top N Interfaces With Error Rate Out
- Top N Interfaces With Error In
- Top N Busy Interfaces With Output Queue
- Top N Interfaces With Error Rate In
- Top N Busy Interfaces Packets In
- Top N Busy Interfaces Packets Out
- Top N Busy Devices
- Top N IO Memory
- Top N Interfaces With Errors Out
- Top N Processor Memory

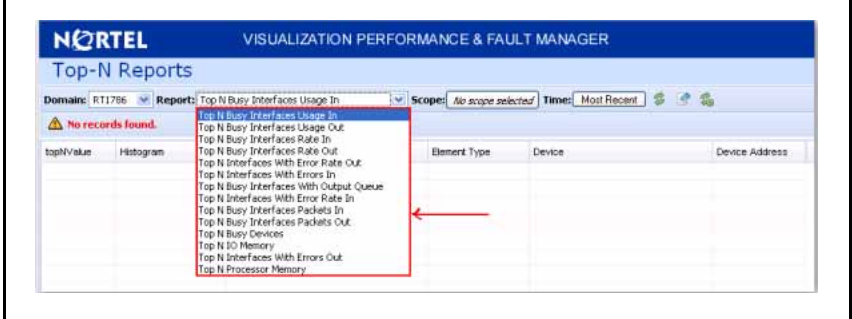

For example, you can define a monitoring configuration to collect the Report Top-N Busy Devices for multilayer switches every 30 minutes. If this is the only monitoring configuration, then only one Top-N Report is generated every 30 minutes and only for the scope multilayer switches. The reports created continue to collect, up to the limits defined by the data retention period specified in the monitoring configuration.

In order to collect data in the Top-N-Reports, you must have monitoring enabled.

# **Event History Browser**

To access the Event History Browser page, log into VPFM welcome page and click the tools group displaying Event History Browser page. On the Event History Browser, you can view one or more tabs with each tab corresponding to a filter.

<span id="page-29-0"></span>The Event History Browser keeps track of every event that occurs, based on the notifications received from the network. Since these events may have been cleared from the Event Browser, you can use the Event History Browser to view cleared events. The Event History Browser displays individual events; therefore, multiple events that are correlated into a single event on the Event Browser are displayed as individual events on the Event History Browser.

The following general controls are available in the Event Browser page:

- New Filter Creates a new tab with a new filter.
- Create filter from selection Creates a new tab with a new filter that is preset from current row values.
- Delete filter Deletes the currently selected filter.
- Edit filter Edits the currently selected filter.
- Refresh Refreshes the data on the current or active filter.

## **Layout options**

The Layout options enable you to choose between three schematic displays of the network topology. The following three layout options are available:

- Hierarchical The hierarchical layout lays out the icons hierarchically.
- Symmetric The symmetric layout lays out the icons with a tendency towards symmetry.
- Circular The circular layout lays out the icons in a circle.

For each type of schematic, the VPFM chooses a layout algorithm by default as follows:

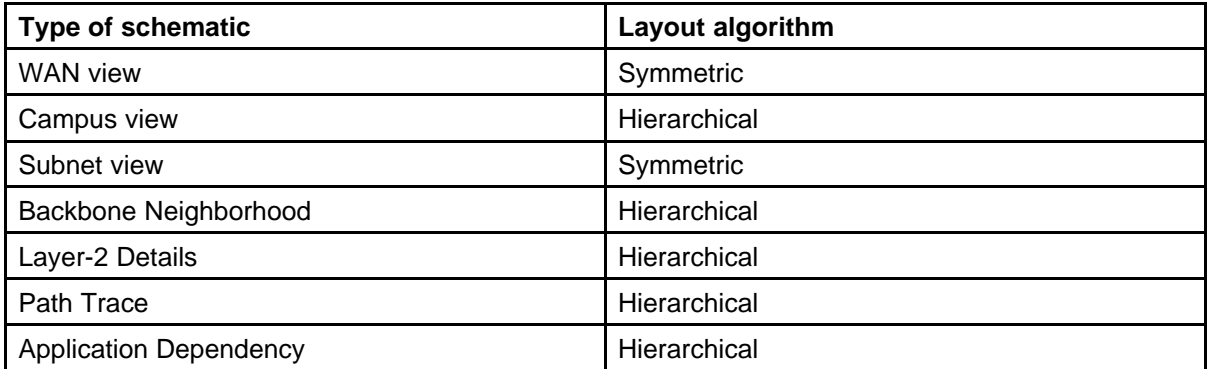

When a user modifies the layout algorithm for a particular schematic, the chosen algorithm becomes the default for that specific view. Other views within the same domain or other domains remain unaffected. View selections are shared by all users, so that a change by one user applies to all users.

The changes remains in effect until VPFM restarts. If any two users choose different layouts for the same view at the same time, then the change done by the last user is saved.

# <span id="page-32-0"></span>**Network Discovery**

This section provides procedures for using the Network Discovery feature.

# **Navigation**

- "Performing an initial discovery" (page 33)
- ["Refreshing discovery status" \(page 34\)](#page-33-0)
- ["Viewing discovery status summary" \(page 35\)](#page-34-0)
- ["Performing a rediscovery" \(page 37\)](#page-36-0)

# **Performing an initial discovery**

You can perform a discovery for the chosen domain. A discovery is a snapshot taken of part or all of a network. A single domain will usually have many discoveries made of it over time.

**Attention:** The default discovery policy only discovers Nortel devices. This default must be edited for full discovery.

#### **Prerequisites**

- Log on to VPFM
- Add a domain.
- Configure domain discovery options including Seeds, Limit to Subnets, Exclusions, and Options.

#### **Procedure Steps**

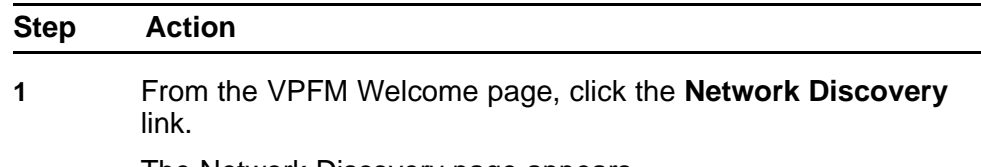

The Network Discovery page appears.

- <span id="page-33-0"></span>**2** Select the domain you want to discover.
- **3** From the menu bar, click the **Rediscover selected campus** button.

A confirmation dialog box appears to confirm the discovery.

- **4** Select the appropriate merge policy that applies to your needs. The following options are available:
	- **Rediscover from scratch** Does not retain information about equipment found in past discoveries and instead finds all equipment from scratch.
	- **Retain missing equipment if possible** Retains information about equipment found in a past discovery that is not found upon rediscovery..
- **5** Click **OK** to start the discovery.

**--End--**

If discovery results seem incomplete or incorrect, check the following:

- Check to see if the credentials are added for the devices which are not discovered.
- Check to see if the SNMP (V1 or v3) is enabled on the undiscovered device or devices.
- On some devices (for example Nortel VPN Routers), the IP address of the VPFM server must be configured in order for them to respond back to SNMP queries sent by VPFM.
- Ensure that a proper seed is used. An improper seed can occur if the device used as seed is not reachable from the VPFM server. If there are some devices separated by firewall, then you should provide a minimum of two seeds, as seeds for the routers from both sides of the firewall.
- Ensure correct discovery options are used. Make sure that WAN Crawl, VPN Crawl, DNS Lookup and Nortel Discovery are set correctly.
- Ensure that the License Node Count cap is not reached. If is reached, discovery stops before it completes and a corresponding error message is displayed.
- If a switch or AP is not discovered correctly and it is hanging off of an undiscovered core switch, troubleshoot undiscovered core switch before the edge.

#### **Refreshing discovery status**

You can configure the discovery status of a domain to refresh or auto-refresh.

#### <span id="page-34-0"></span>**Prerequisites**

- Log on to VPFM
- Add a domain.
- Configure domain discovery options including Seeds, Limit to Subnets, Exclusions, and Options.
- Perform an initial discovery.

# **Procedure Steps**

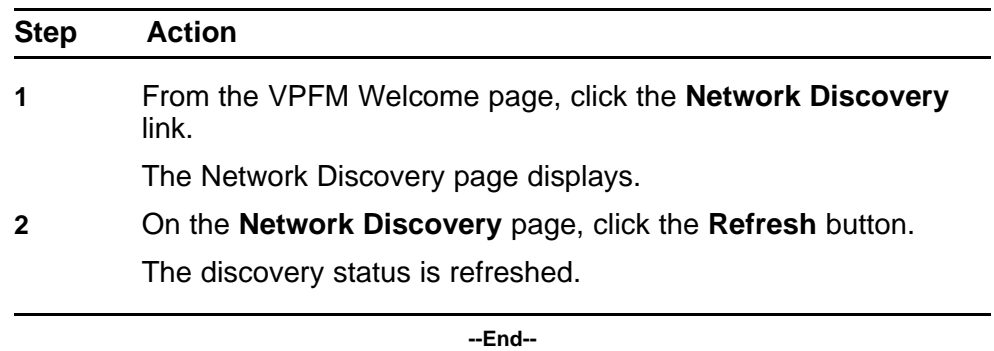

# **Viewing discovery status summary**

You can view the statistics about the discoveries you performed in the Discovery Status Summary box.

#### **Prerequisites**

• Log on to VPFM

#### **Procedure Steps**

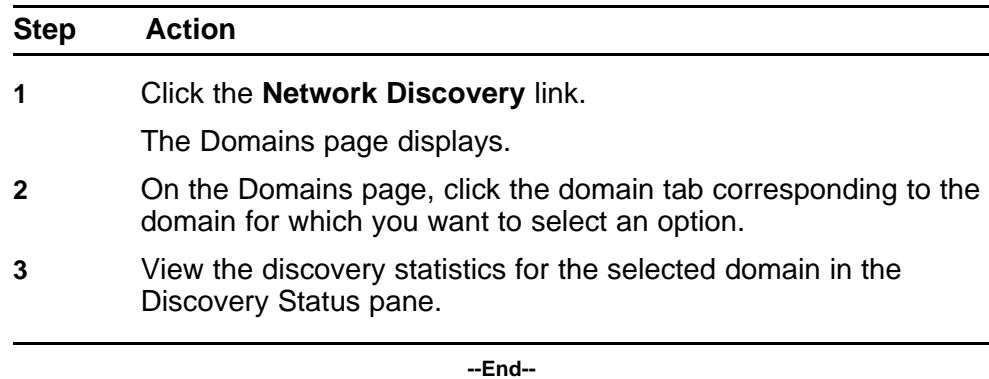

#### **Variable definitions**

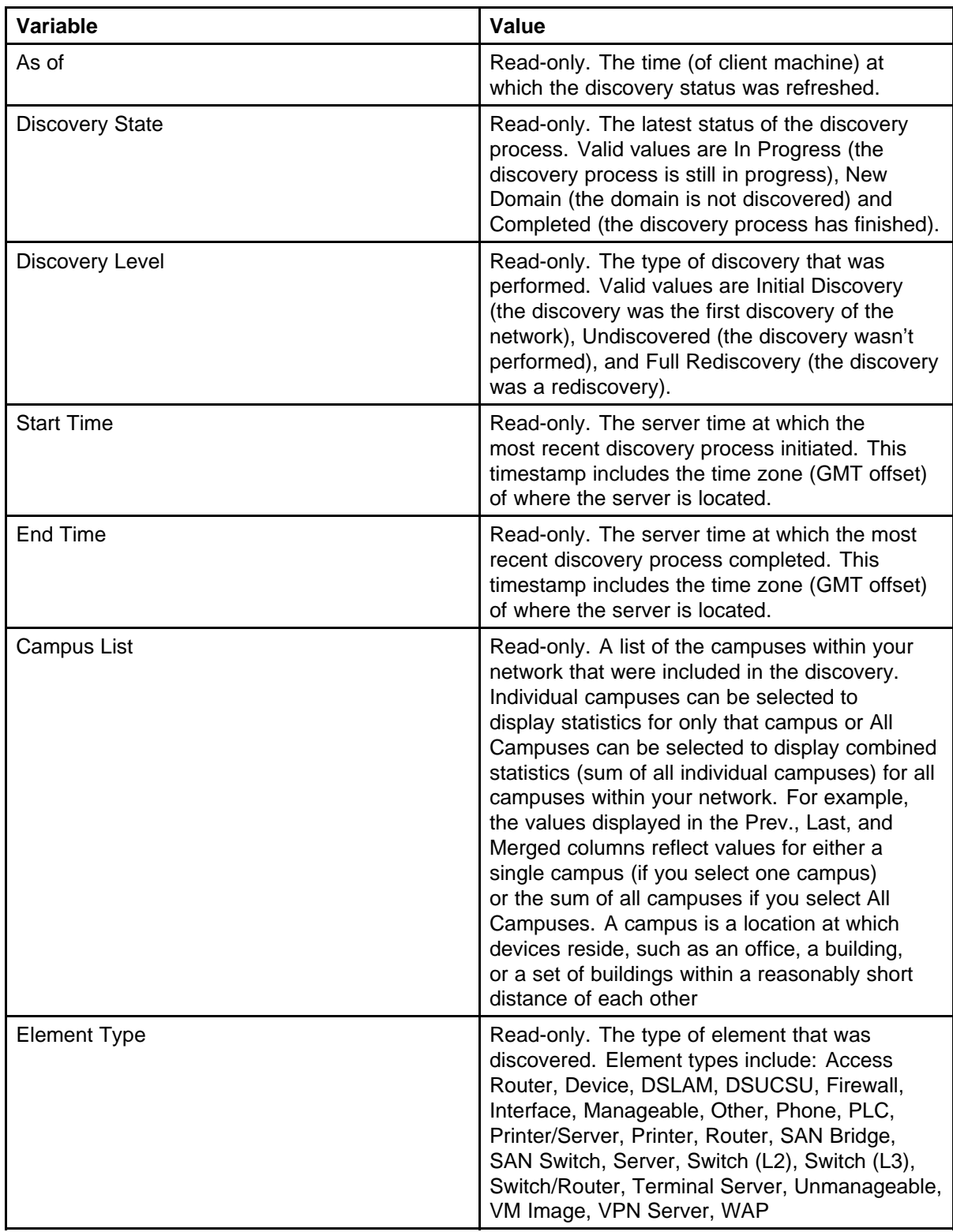
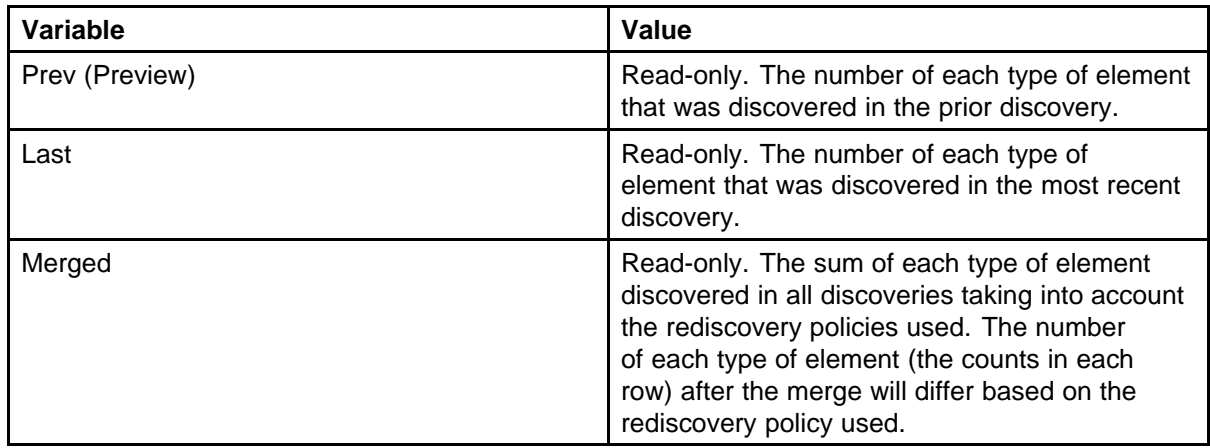

## **Performing a rediscovery**

You can perform a discovery for the chosen domain. A discovery is a snapshot taken of part or all of a network. A single domain will usually have many discoveries made of it over time. Perform a rediscovery when you wish to have an updated snapshot. The options for a rediscovery are the same as for discovery.

**Attention:** The default discovery policy only discovers Nortel devices. This default must be edited for full discovery.

## **Prerequisites**

- Log on to VPFM
- Add a domain.
- Configure domain discovery options including Seeds, Limit to Subnets, Exclusions, and Options.
- Perform an initial discovery.

#### **Procedure Steps**

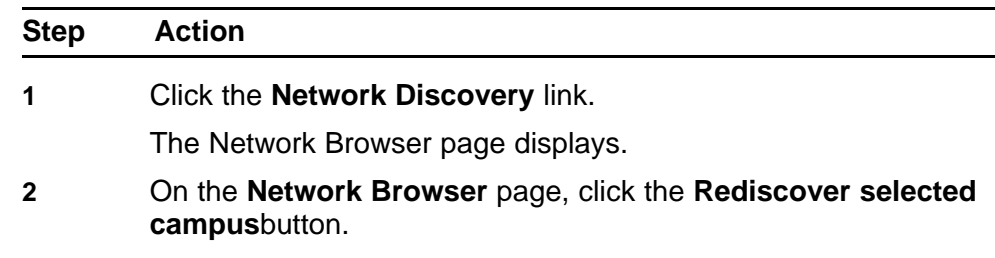

A confirmation dialog box appears.

- **3** Select the appropriate merge policy that applies to your needs. The following options are available:
	- **Rediscover from scratch** Does not retain information about equipment found in past discoveries and instead finds all equipment from scratch.
	- **Retain missing equipment if possible** Retains information about equipment found in a past discovery that is not found upon rediscovery.
- **4** Click **OK** to start the rediscovery.

**--End--**

## **Viewing discovery results**

This section provides procedures for viewing the results of a network discovery.

## **Navigation**

- "Viewing discovery results in the Tree Browser" (page 39)
- ["Viewing discovery results in the Topology Viewer" \(page 40\)](#page-39-0)
- ["Viewing discovery results in the Properties Table" \(page 42\)](#page-41-0)
- ["Selecting a Layout" \(page 43\)](#page-42-0)

## **Viewing discovery results in the Tree Browser**

Use the following procedure to view the results of a network discovery in the Tree Browser.

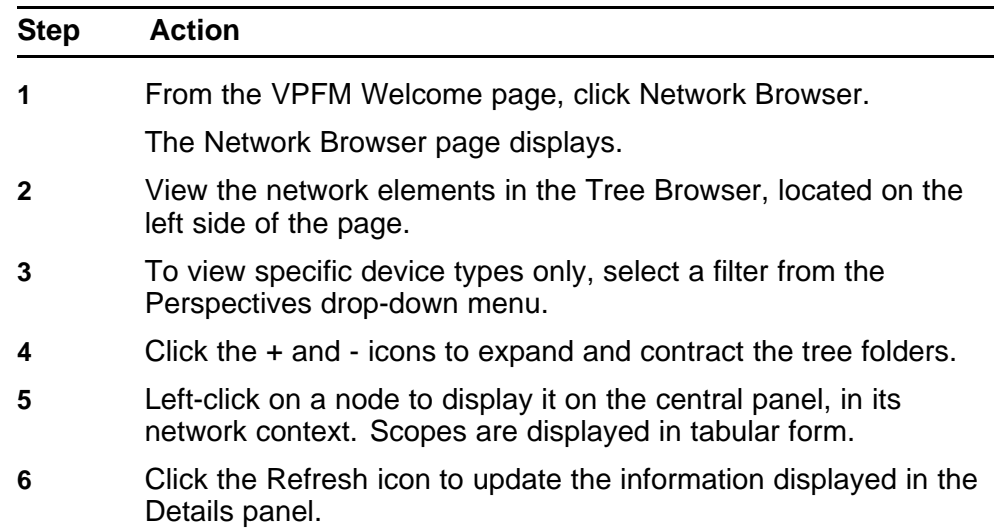

<span id="page-39-0"></span>**7** Right-click on a device and select the type of information you want to view from the menu options.

**--End--**

#### **Variable definitions**

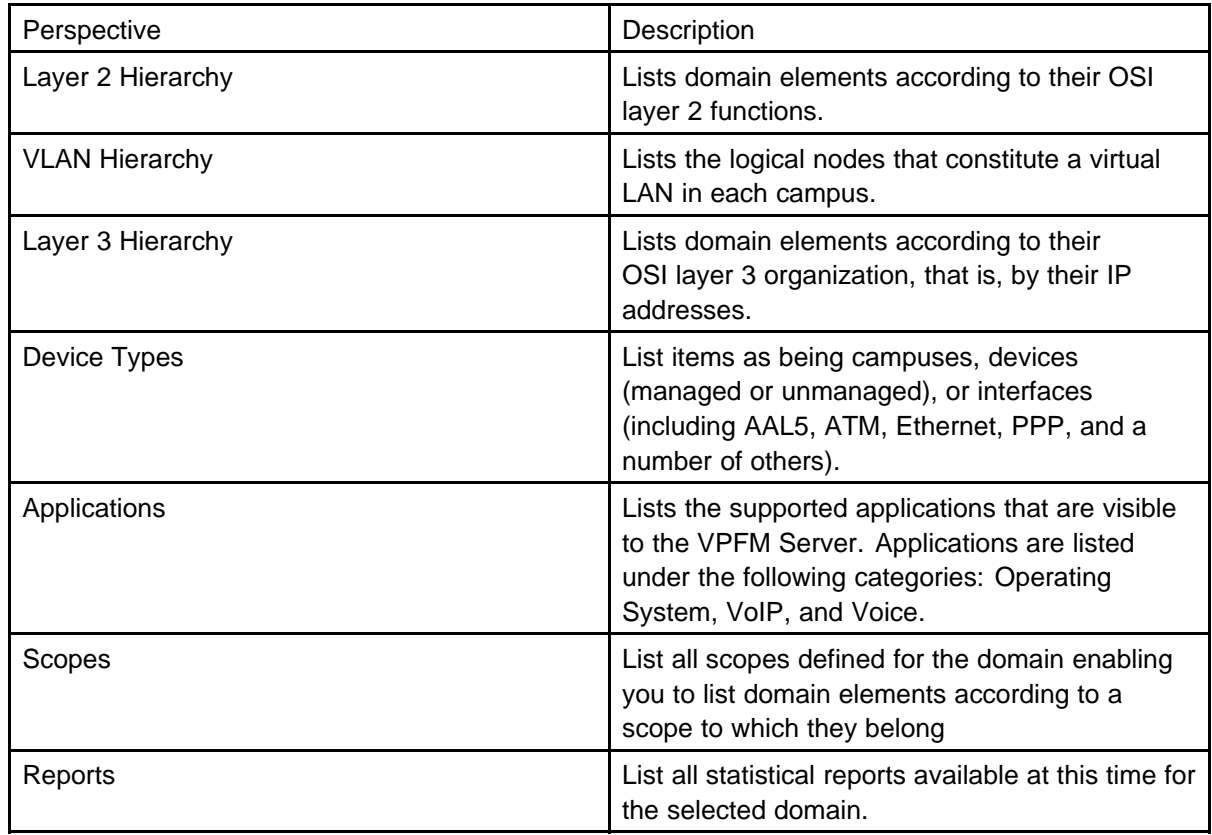

## **Viewing discovery results in the Topology Viewer**

The Topology Viewer allows you to view the Discovery Results. After completing a discovery, it shows discovered campus/campuses and WAN Links between them. You can double click on any campus icon to view its details. Double clicking on a device within the campus details will show the L2 view for that device. Double Clicking on an interface or an element which does not have further detailed views will display the properties associated with that element in a pop-up window.

The following navigation controls are available from the Topology Viewer:

- Up arrow Moves the view up a level. For example, from campus view, the up button moves the view to WAN/Campuses.
- Back Moves to the previous view.
- Forward Moves to the next view.

Use the following procedure to view the results of a network discovery in graphical format using the Topology Viewer.

## **Procedure Steps**

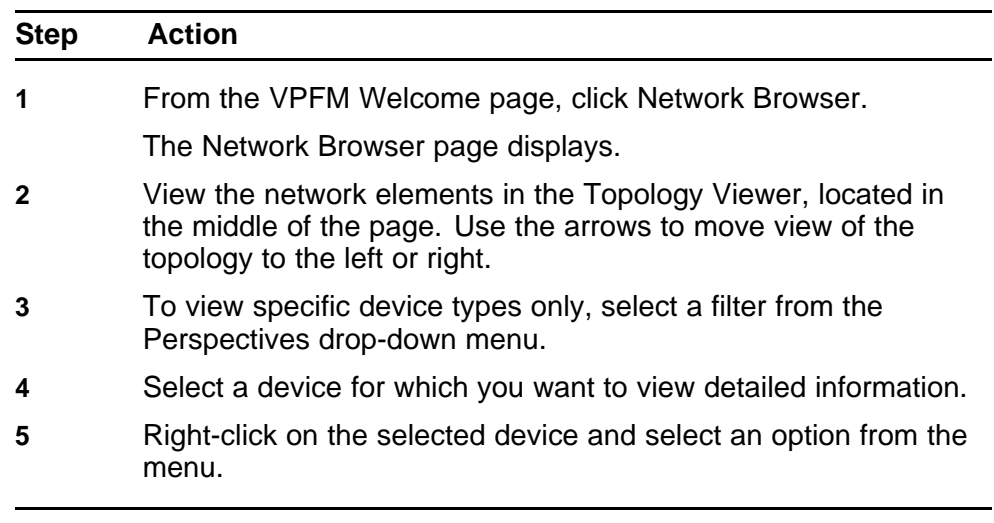

**--End--**

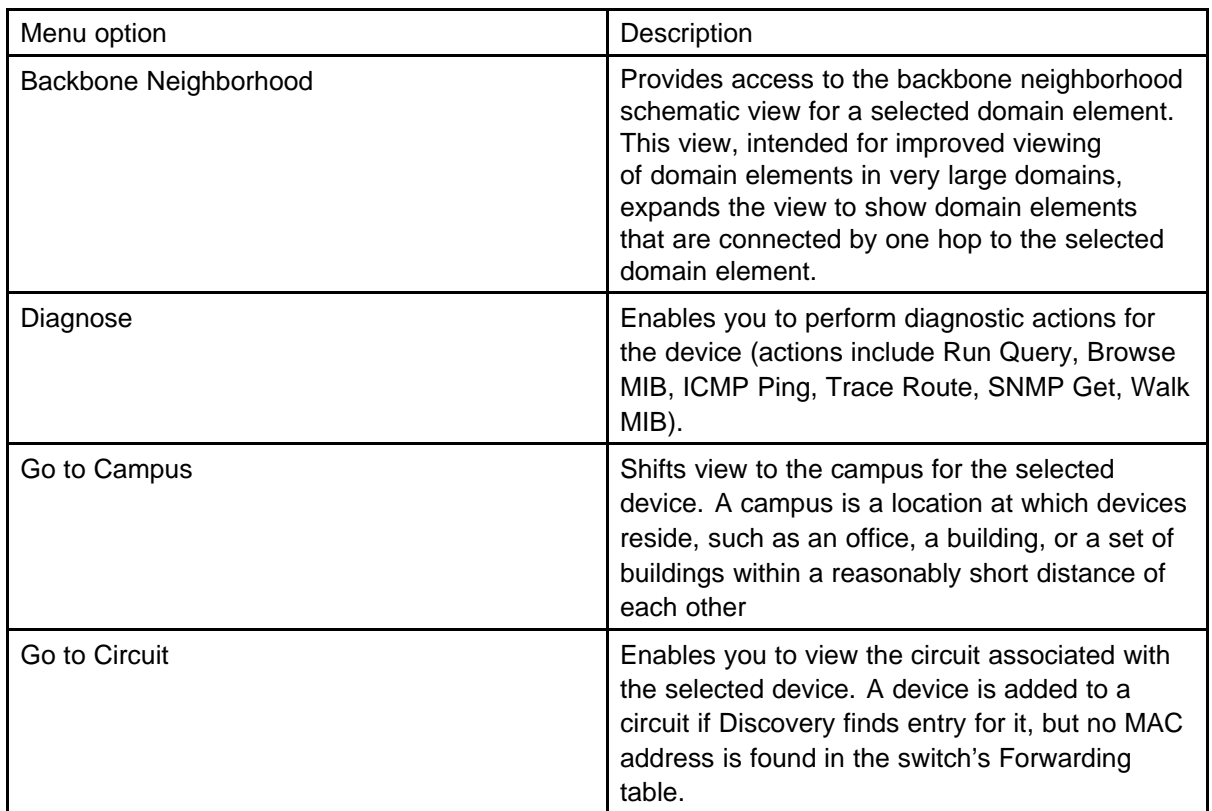

#### **Variable definitions**

<span id="page-41-0"></span>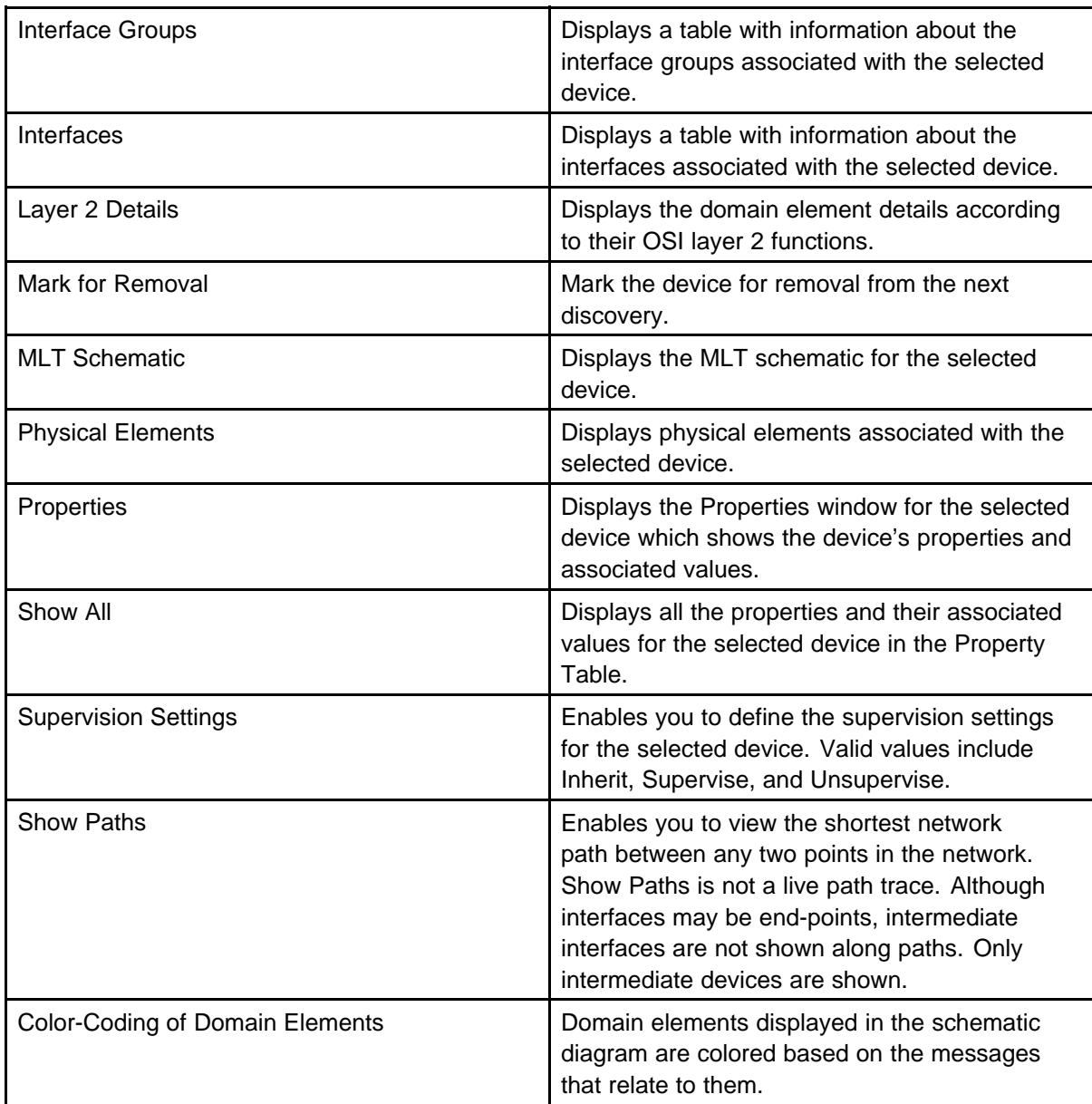

## **Viewing discovery results in the Properties Table**

Use the following procedure to view discovery results using the Properties Table.

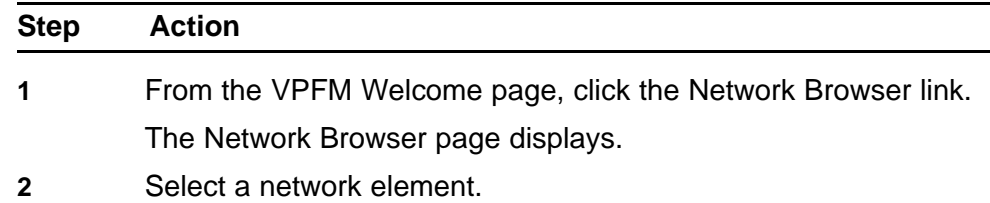

<span id="page-42-0"></span>**3** Click the **Show Properties** button (top of the screen, third button from the right).

> The Properties Table displays details for the selected network element.

> > **--End--**

## **Selecting a Layout**

Perform the following procedure to select the layout algorithm in the combo box added to the Network Browser tool bar.

### **Procedure Steps**

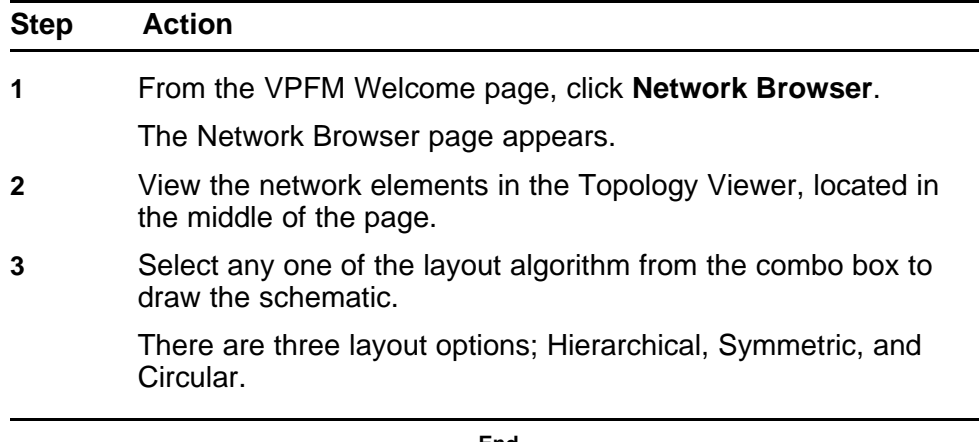

**--End--**

#### **Variable definitions**

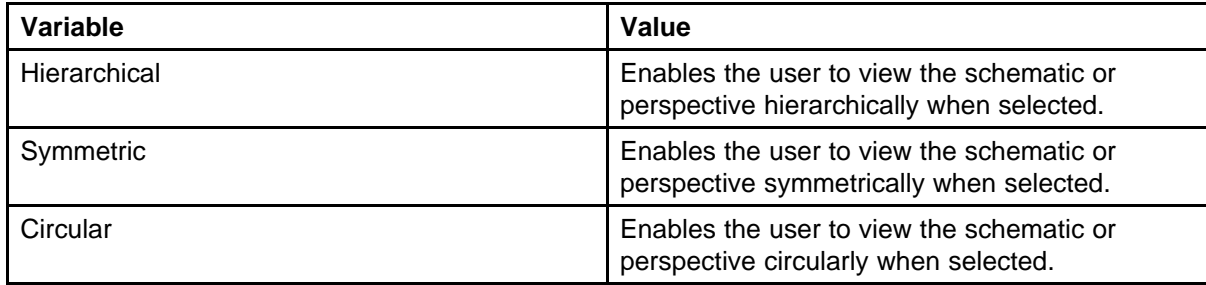

# **Viewing Events**

When traps are received by VPFM from network devices, they may be turned into events. The Events Browser allows you to monitor, acknowledge, and filter network events. Use the following procedures to customize the information displayed in the Events Browser.

## **Navigation**

- "Adding a message board" (page 45)
- ["Sorting messages" \(page 46\)](#page-45-0)
- ["Filtering messages" \(page 46\)](#page-45-0)
- ["Exporting a message board" \(page 49\)](#page-48-0)

## **Adding a message board**

By default the Event Browser contains a single message board. You can create multiple message boards.

Add multiple message boards, by performing this procedure.

#### **Prerequisites**

• Log on to VPFM

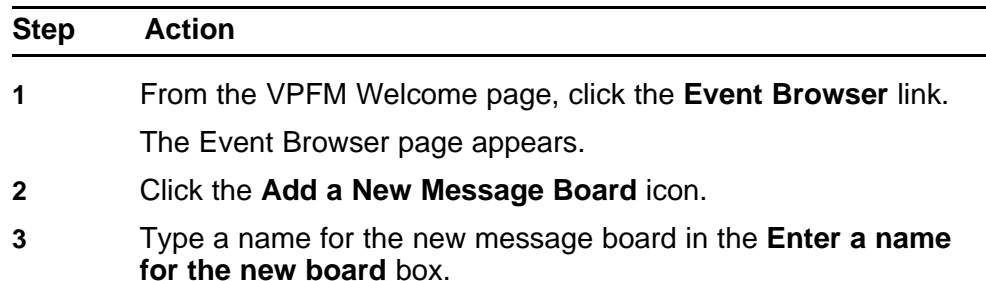

**4** Click **OK**. The new message board appears as a new tab in the Event Browser.

**--End--**

## <span id="page-45-0"></span>**Sorting messages**

Sort messages on the message board by performing this procedure.

#### **Prerequisites**

• Log on to VPFM

#### **Procedure Steps**

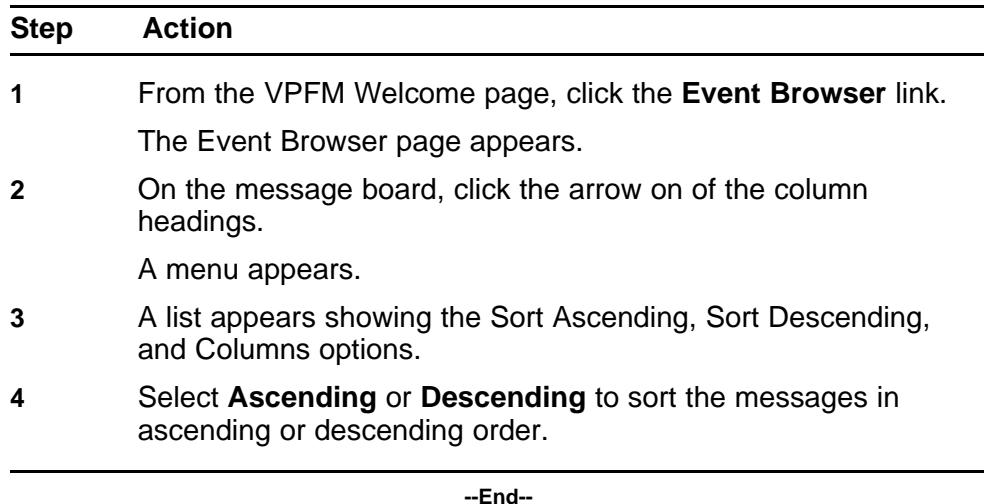

## **Filtering messages**

By default, a message board does not use filters, and displays all messages (regardless of attributes such as priority, scope, or context) for all domains that are loaded on the server.

Filter allows you to customize the display of the messages for a message board. You can filter individual message boards to show the messages that corresponds to a specific scope, set of event types, priority, network, or other criteria.

**Attention:** Filtering messages does not delete the messages that are not displayed. Filtering only omits messages not matching filter criteria from the set of messages appearing in the current message board.

Nortel provides a variety of methods for controlling message board content that allow you to configure powerful filters that allow only events meeting specific criteria. These include:

- Filtering by message priority
- Filtering by acknowledgement status
- Filtering by scope or event type

#### **Filtering messages by priority**

Use the following procedure to filter messages by priority.

#### **Prerequisites**

• Log on to VPFM

#### **Procedure Steps**

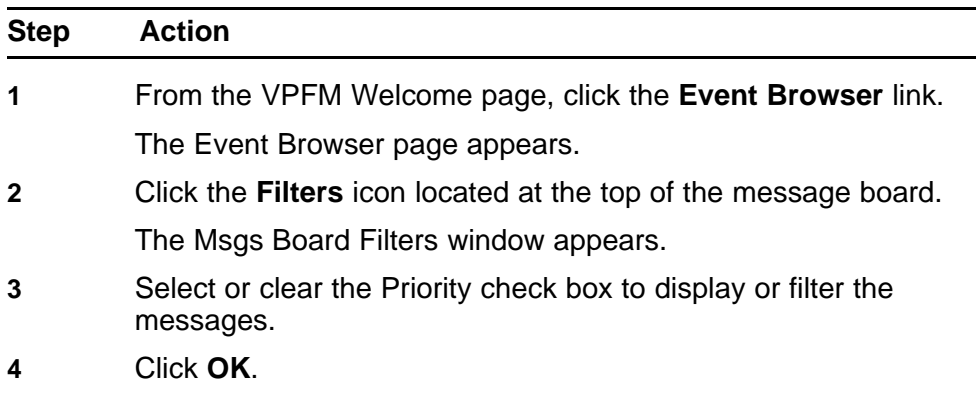

**--End--**

## **Variable definitions**

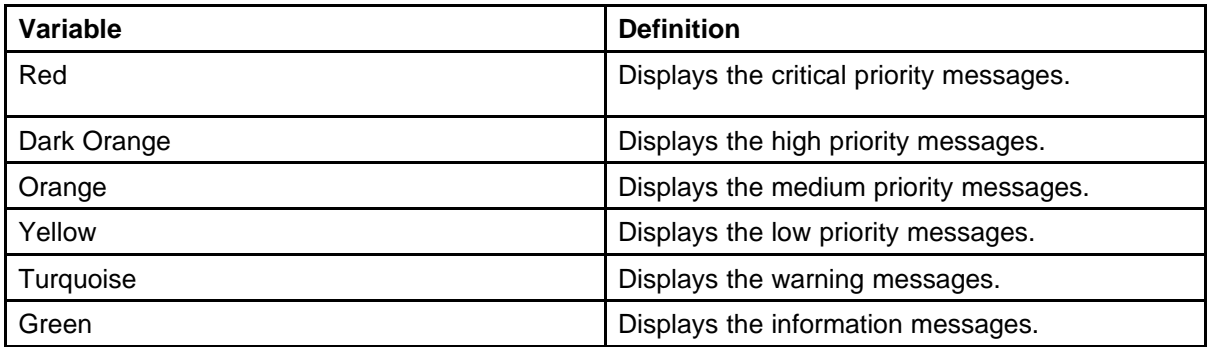

#### **Filtering messages by scope or event type**

Use the following procedure to filter messages by scope or event type.

#### **Prerequisites**

• Log on to VPFM

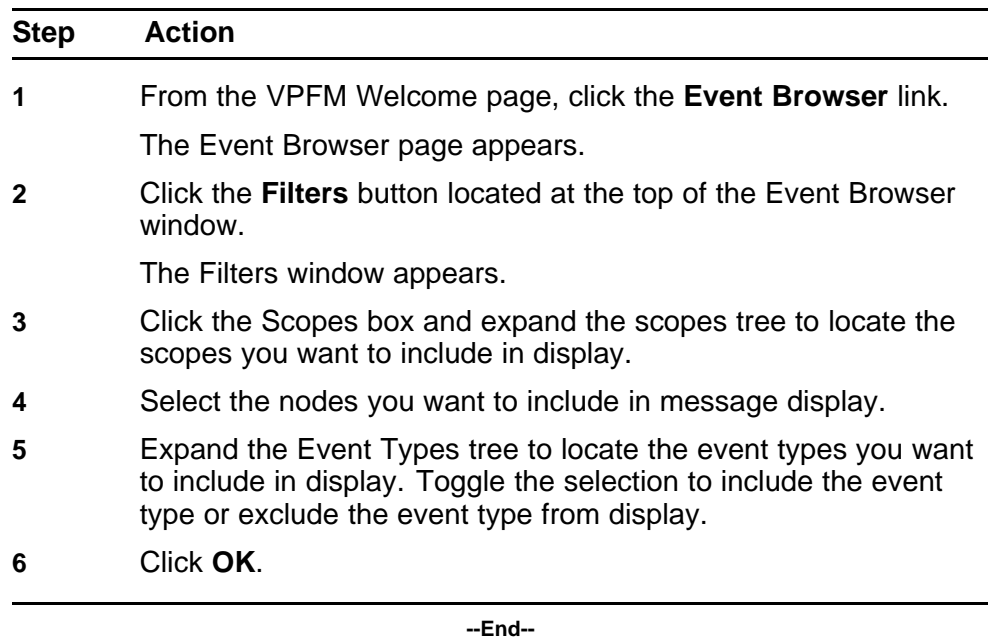

#### **Procedure Steps**

The Event Selection Tree is a tree that consists of items that can be expanded or closed. Each item also has a box next to it which can display one of three control states and can display one of many informational states. To cycle through the three control states, left-click three times on box or label. The control states are explicit inclusion, explicit exclusion, or inherit from parent. The control state is visually indicated by the border of the box: thick green for explicit inclusion; thick red for explicit exclusion; thin of varying color for inherit from parent.

#### **Filtering messages by acknowledged status**

Use the following procedure to filter messages by acknowledged status.

#### **Prerequisites**

• Log on to VPFM

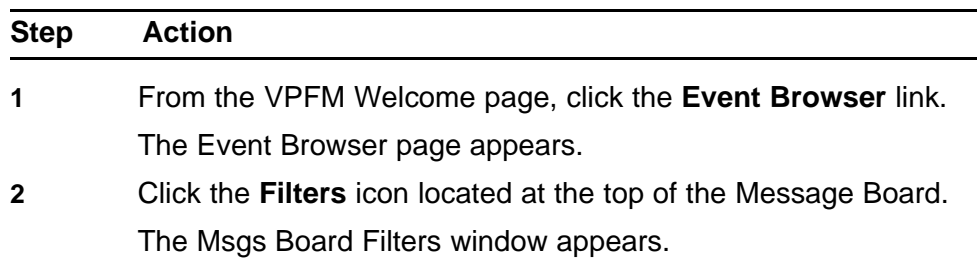

**3** Select the **Hide Acknowledged** box to hide acknowledged events.

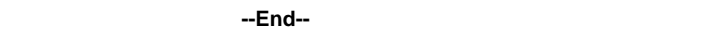

## <span id="page-48-0"></span>**Exporting a message board**

You can export a message board and save the contents.

### **Prerequisites**

• Log on to VPFM

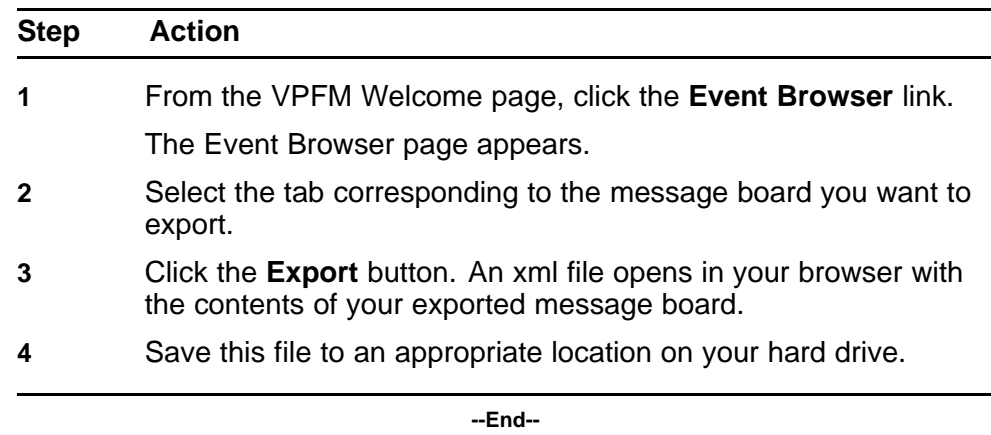

## **Viewing Event History Browser**

This section provides procedures for using the Event History Browser.

## **Navigation**

- "Viewing Event History Browser" (page 51)
- ["Adding a Filter in the Event History Browser" \(page 52\)](#page-51-0)
- ["Creating a filter from selection in the Event History Browser" \(page 53\)](#page-52-0)
- ["Cloning a Filter in the Event History Browser" \(page 53\)](#page-52-0)
- ["Renaming a filter in the Event History Browser" \(page 54\)](#page-53-0)
- ["Deleting a Filter in the Event History Browser" \(page 54\)](#page-53-0)
- ["Editing a Filter in the Event History Browser" \(page 54\)](#page-53-0)
- ["Configuring purge settings" \(page 55\)](#page-54-0)
- ["Refreshing the Event History Browser" \(page 55\)](#page-54-0)

## **Viewing Event History Browser**

Perform the following procedure to view the Event History Browser.

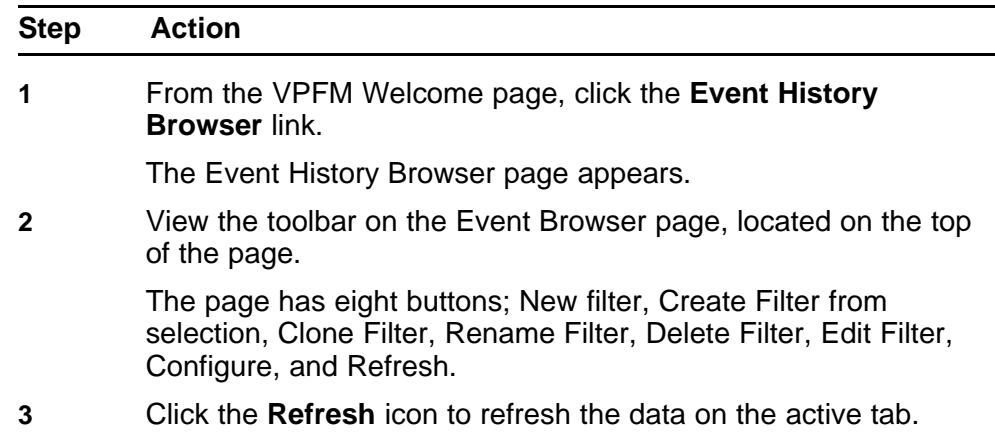

**4** The table displays the rows matching the filter. The columns correspond to the user-friendly columns in the events table.

**--End--**

## <span id="page-51-0"></span>**Adding a Filter in the Event History Browser**

Perform the following procedure to add a new filter in the Event History Browser.

#### **Procedure Steps**

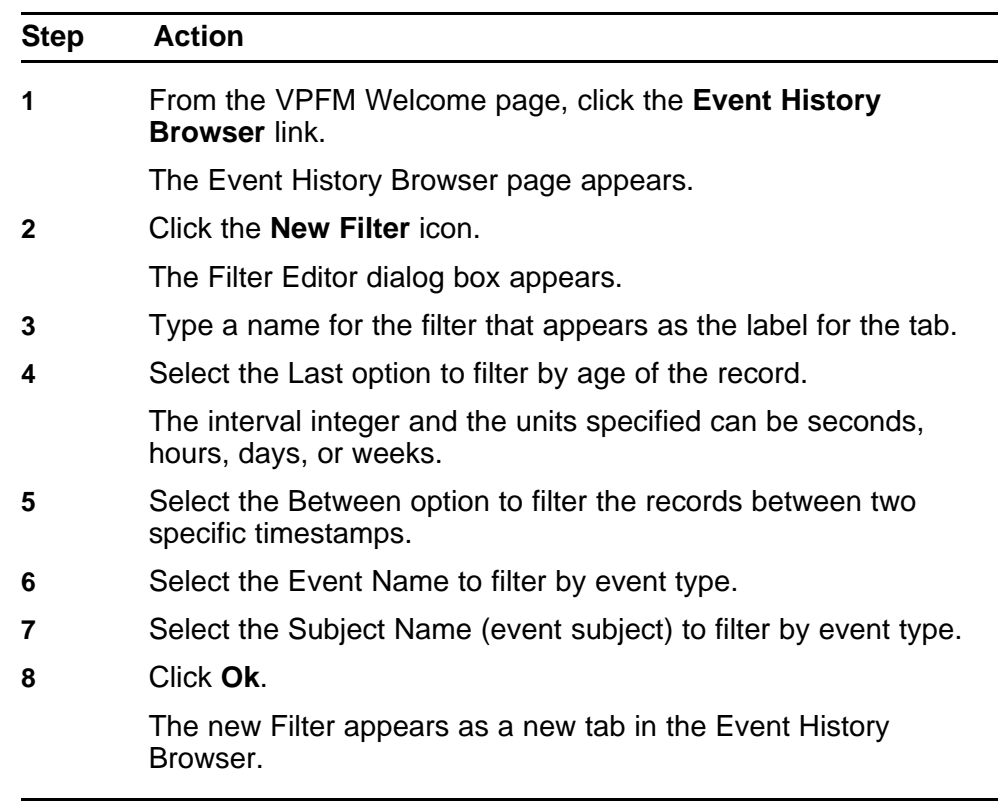

**--End--**

## **Variable definitions**

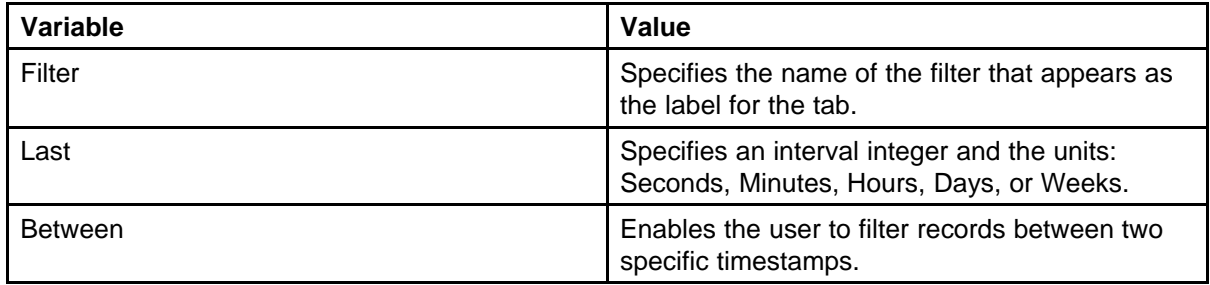

<span id="page-52-0"></span>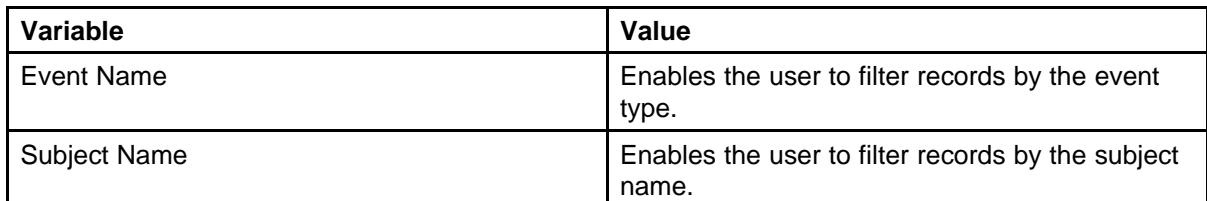

## **Creating a filter from selection in the Event History Browser**

Perform the following procedure to create a filter from selection in the Event History Browser.

#### **Procedure Steps**

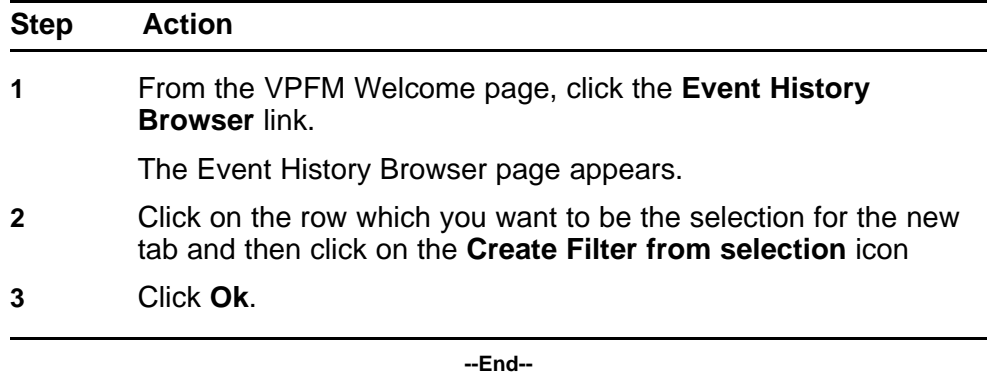

## **Cloning a Filter in the Event History Browser**

Perform the following procedure to clone a filter in the Event History Browser.

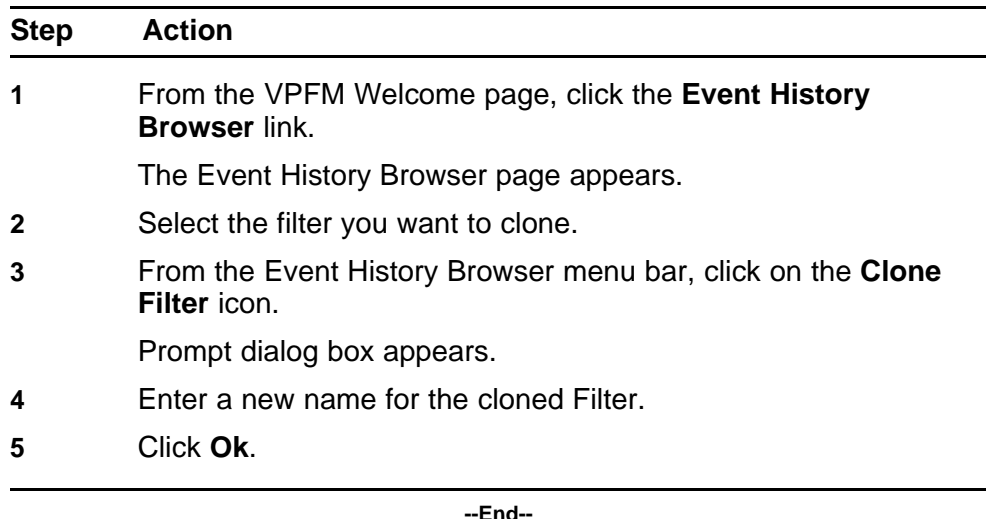

## <span id="page-53-0"></span>**Renaming a filter in the Event History Browser**

Perform the following procedure to rename a filter in the Event History Browser.

#### **Procedure Steps**

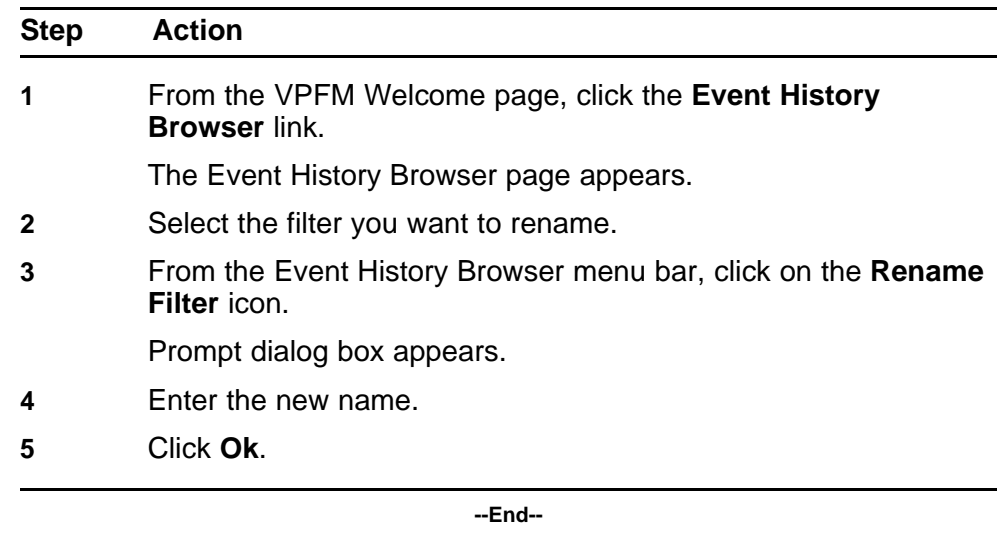

## **Deleting a Filter in the Event History Browser**

Perform the following procedure to delete a filter in the Event History Browser.

#### **Procedure Steps**

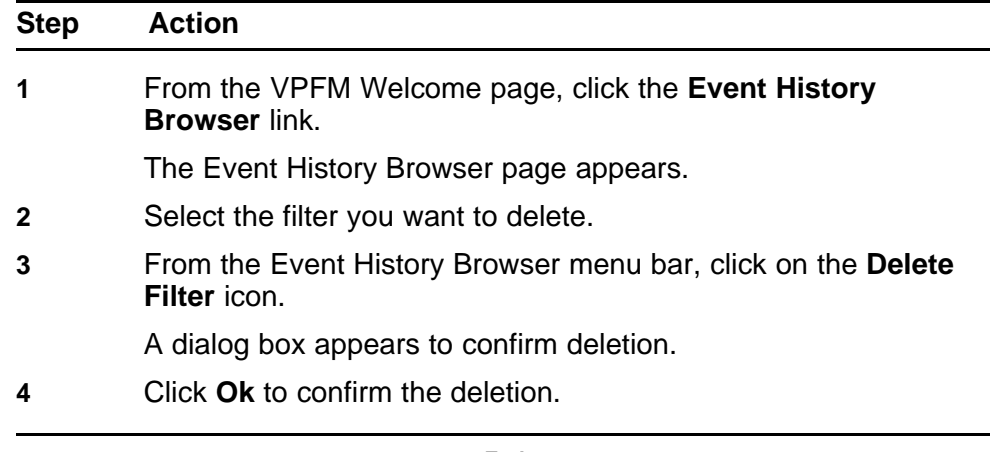

**--End--**

## **Editing a Filter in the Event History Browser**

Perform the following procedure to modify the settings of the filter in the Event History Browser.

> Nortel Visualization Performance and Fault Manager Fault and Performance Management NN48014-700 02.01 Draft 15 June 2009

#### <span id="page-54-0"></span>**Procedure Steps**

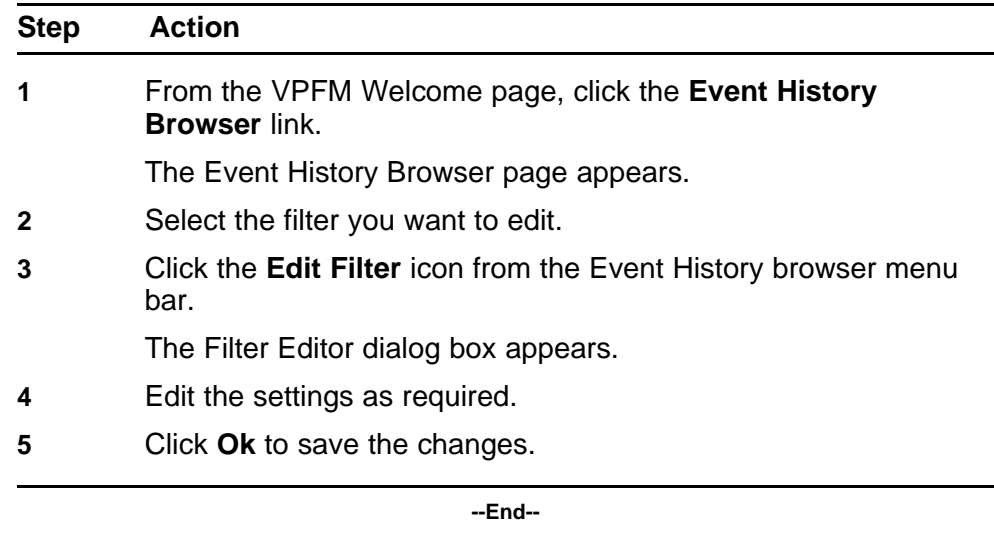

## **Configuring purge settings**

Perform the following procedure to configure purge settings for the event history. VPFM automatically purges the event history according to these settings. For example, the event history can be purged at regular time intervals, by the number of records, or by the age of records.

#### **Procedure Steps**

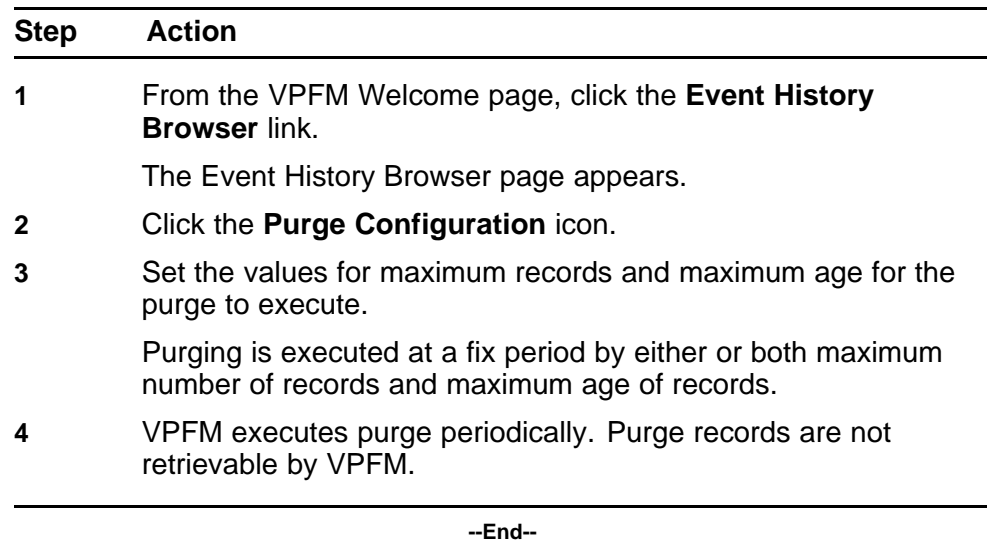

## **Refreshing the Event History Browser**

Perform the following procedure to refresh the Event History Browser.

Nortel Visualization Performance and Fault Manager Fault and Performance Management NN48014-700 02.01 Draft 15 June 2009

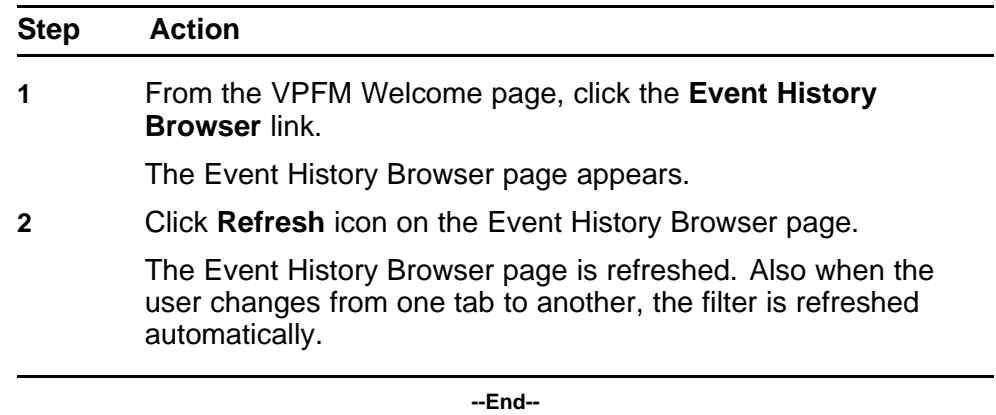

# **Viewing Reports**

Perform the following procedures to view the reports.

## **Navigation**

- "Viewing a report" (page 57)
- ["Exporting a report" \(page 58\)](#page-57-0)
- ["Setting Auto refresh" \(page 58\)](#page-57-0)

### **Viewing a report**

Perform the following procedure to view the Top-N report.

#### **Prerequisites**

• Monitoring must be enabled.

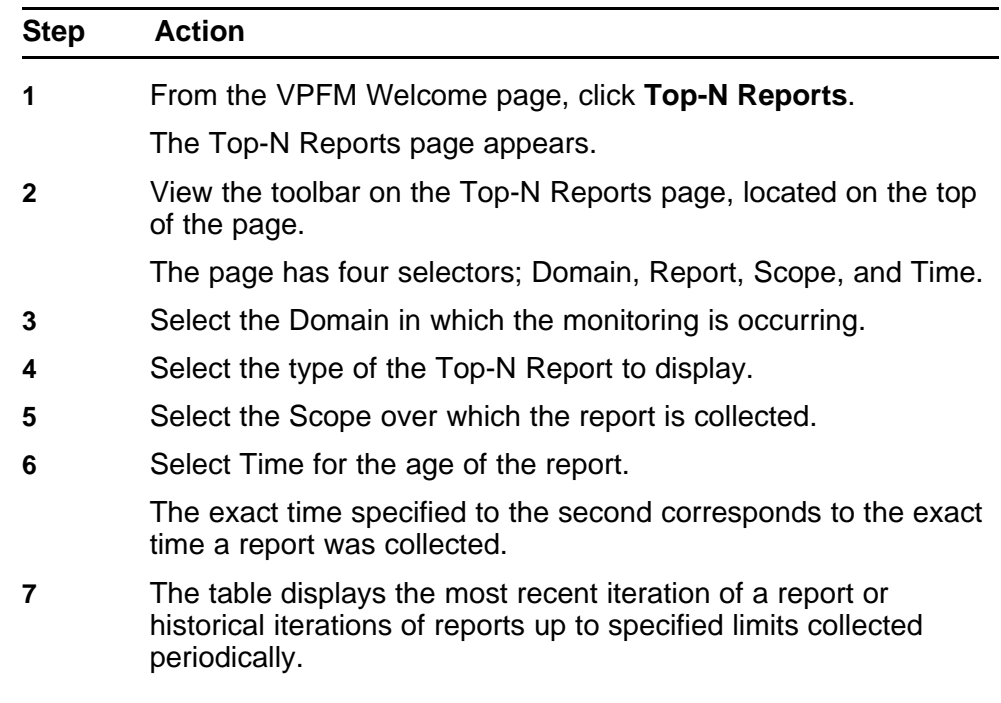

**8** Click the **Refresh** icon to update the information displayed.

**--End--**

## <span id="page-57-0"></span>**Exporting a report**

Perform the following procedure to export a report.

#### **Prerequisites**

• Monitoring must be enabled.

#### **Procedure Steps**

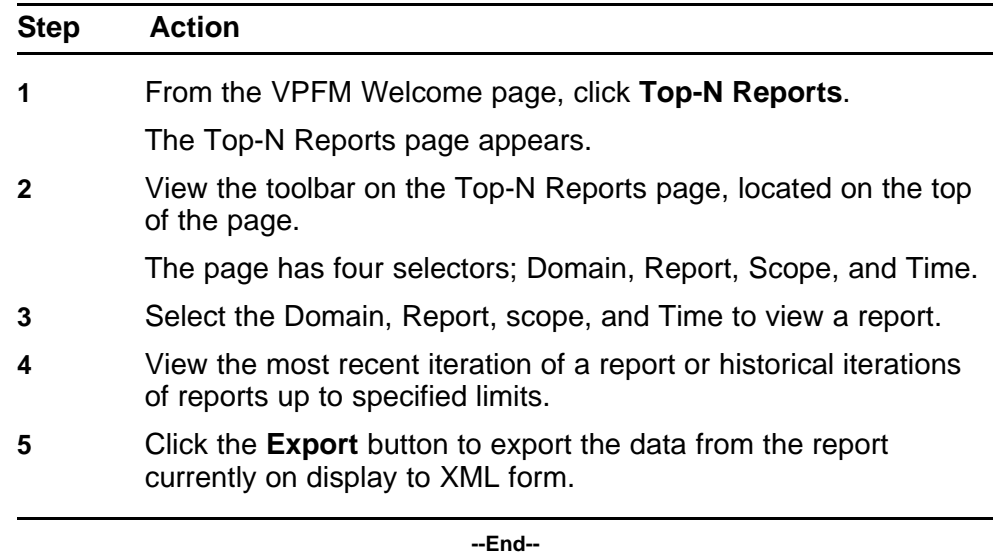

## **Setting Auto refresh**

Perform the following procedure to set Auto refresh.

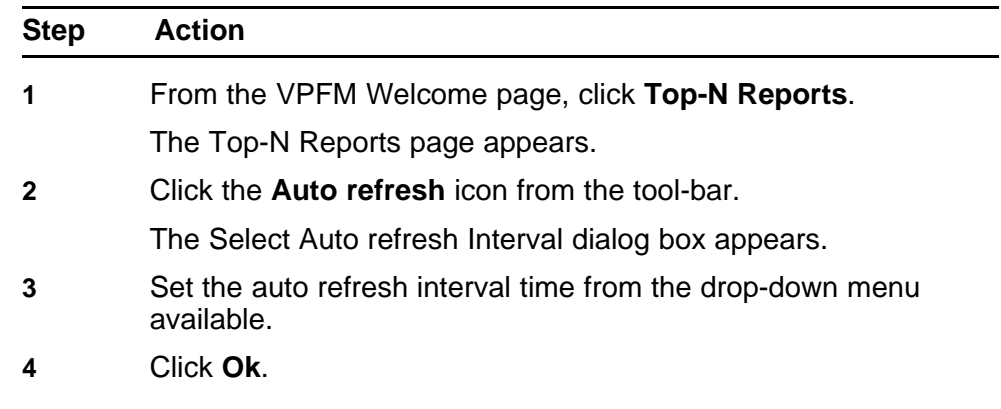

**5** The Auto refresh is On and the time interval is set.

**--End--**

## **Diagnostic tools**

You can use the Network Browser in VPFM to access diagnostic tools, such as ping and route trace.

## **Navigation**

- "Pinging a device" (page 61)
- "Tracing a route" (page 61)
- ["Managing hardware inventory" \(page 62\)](#page-61-0)
- ["Performance trending" \(page 62\)](#page-61-0)
- ["Viewing network paths" \(page 63\)](#page-62-0)

## **Pinging a device**

Use this procedure to test connectivity to a device.

#### **Procedure Steps**

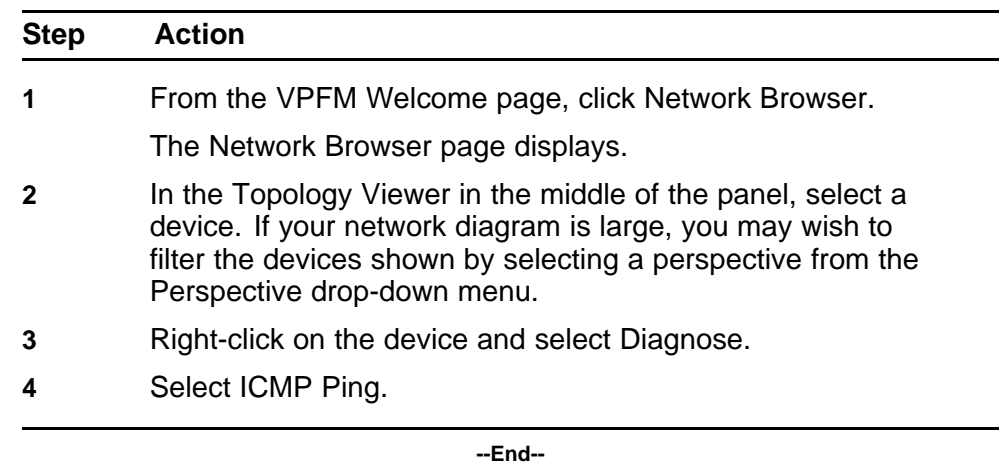

## **Tracing a route**

Use the following procedure to perform a route trace.

#### <span id="page-61-0"></span>**Procedure Steps**

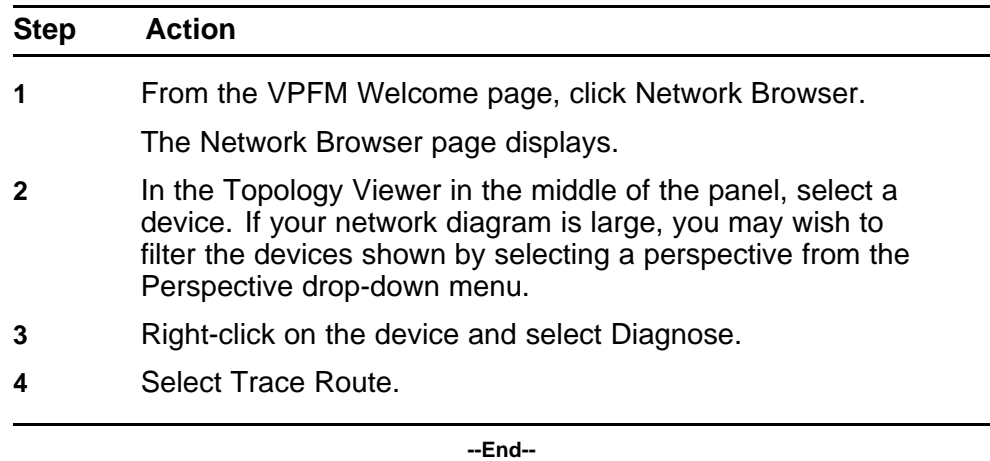

## **Managing hardware inventory**

Use the following procedure to manage the hardware assets in your network.

#### **Procedure Steps**

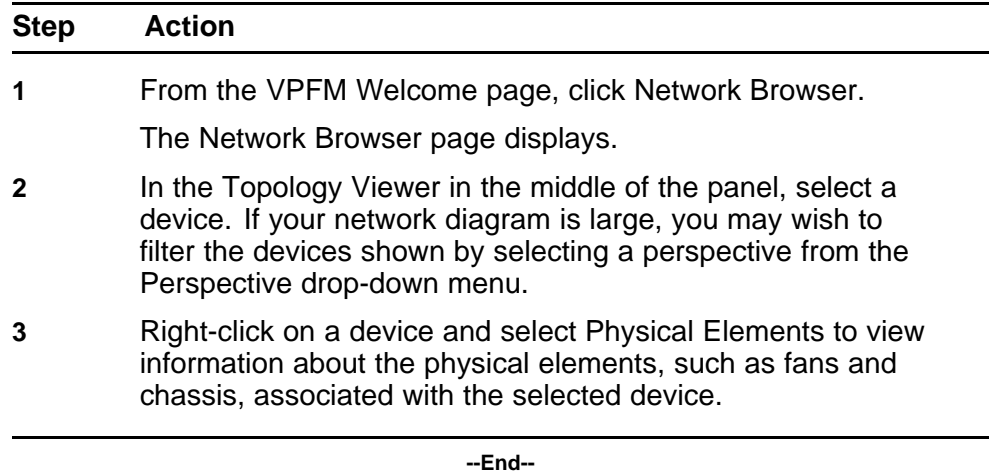

## **Performance trending**

VPFM allows you to view performance trends of network objects. Available trends are context sensitive, depending on the selected device. Use the following procedure to view a performance trending chart.

Trend charts have the following controls available:

• Interval - The interval (number and unit) displayed on the x-axis of the chart.

- <span id="page-62-0"></span>• Past/Current Time - If this option is selected, the user can then select from a dropdown of either past or current time.
- Export Exports the trend data
- Refresh Refreshes the current trend chart.

#### **Prerequisites**

- you must configure a monitoring agent and enable monitoring. For more information, see *Nortel Visualization Performance and Fault Manger—Configuration* (NN48014-500).
- trending information is only available after MITs have been created.

#### **Procedure Steps**

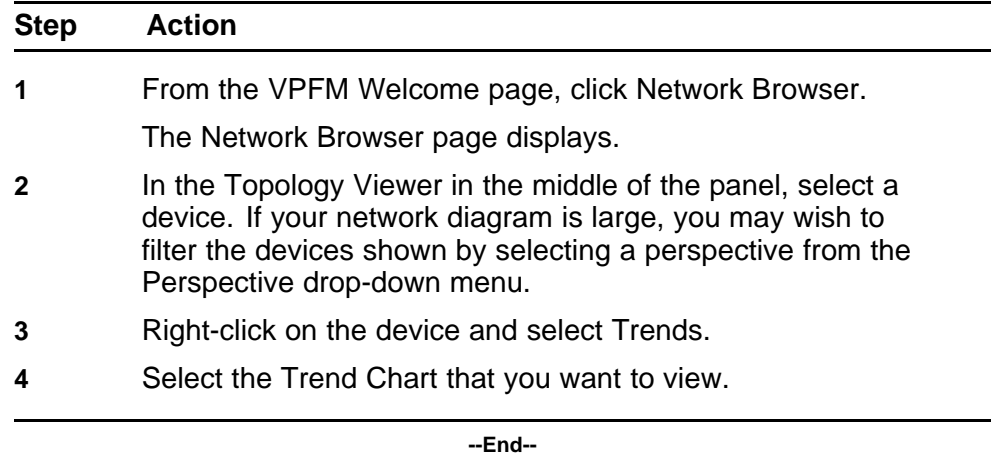

**Viewing network paths**

Perform this procedure to view the network paths between any two points in the network.

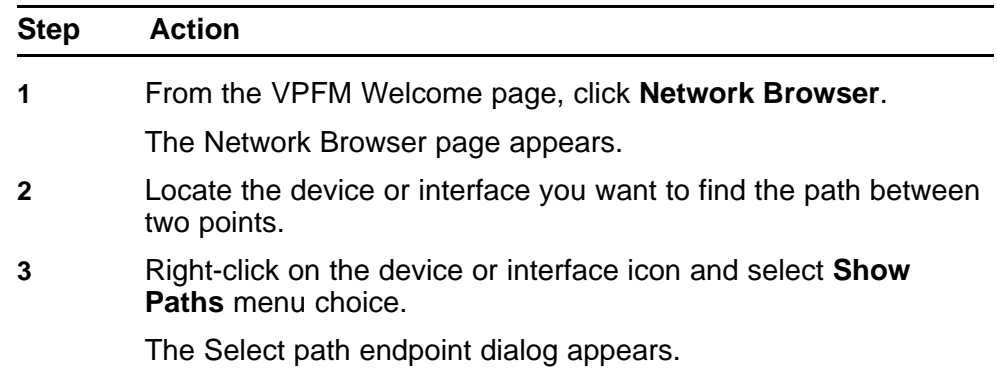

**4** From the **Select path endpoint** dialog box, find and select the other end-point (device or interface).

> A schematic showing all the paths between the two end-points is displayed.

> > **--End--**

## **MIB queries**

This section provides information about using the MIB query tool in VPFM.

## **Navigation**

- "Modifying SNMP version authentication" (page 65)
- ["Viewing SNMP MIB data" \(page 66\)](#page-65-0)

## **Modifying SNMP version authentication**

You can customize SNMP authentication for MIBs.

#### **Prerequisites**

• Log on to VPFM.

#### **Procedure Steps**

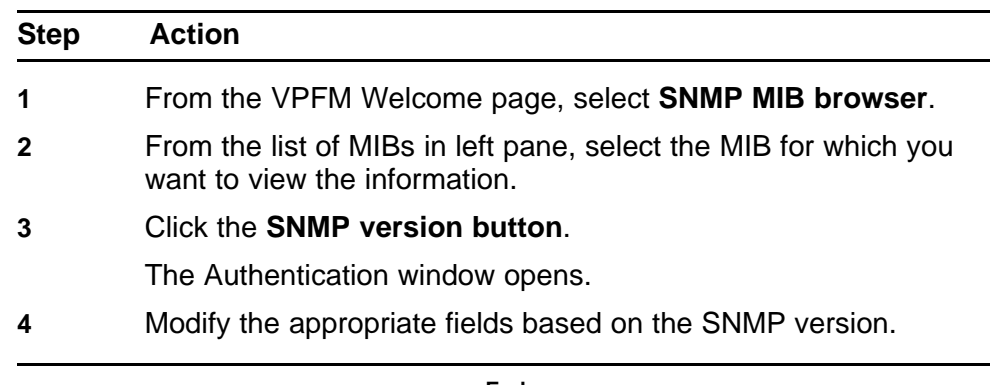

**--End--**

#### **Variable definitions**

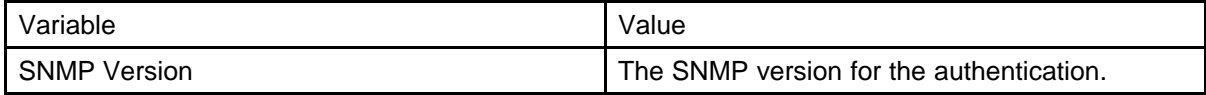

<span id="page-65-0"></span>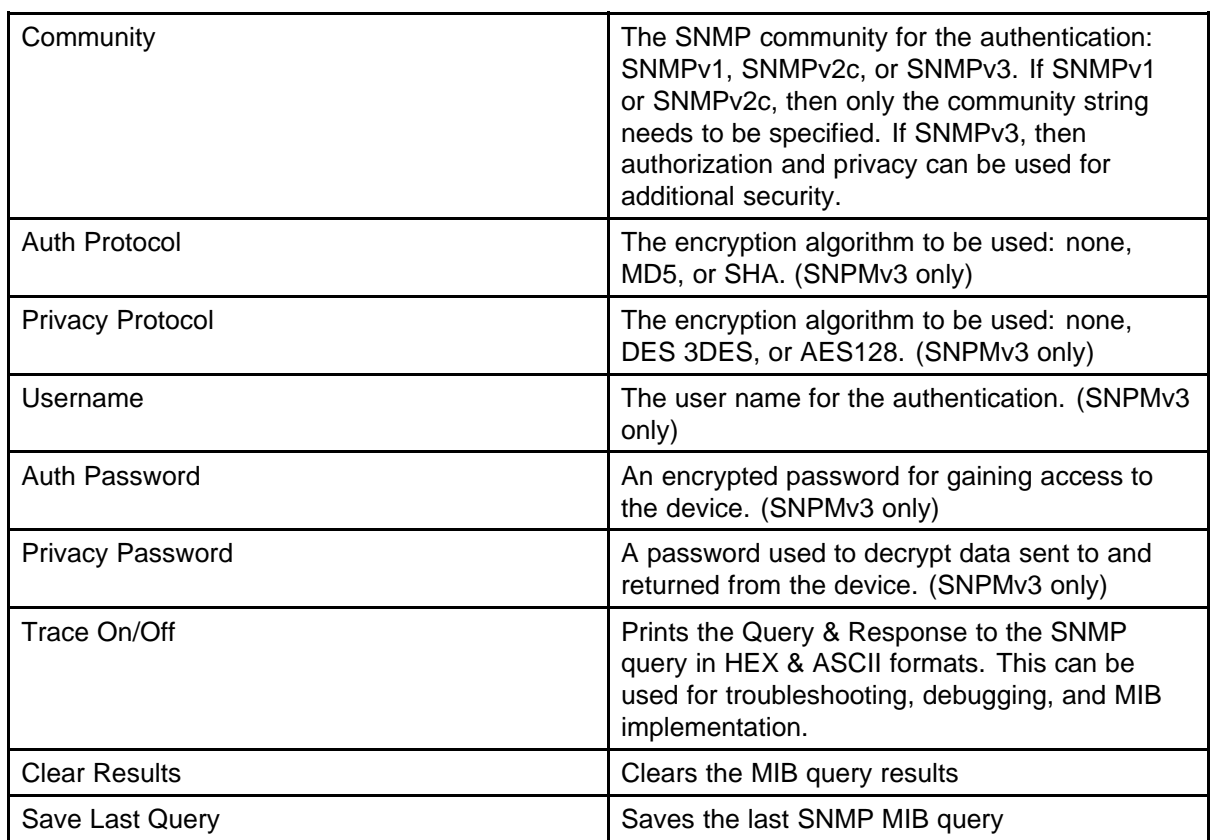

## **Viewing SNMP MIB data**

You can do an SNMP MIB query on the MIBs in your system using the SNMP MIB browser.

## **Prerequisites**

• Log on to VPFM.

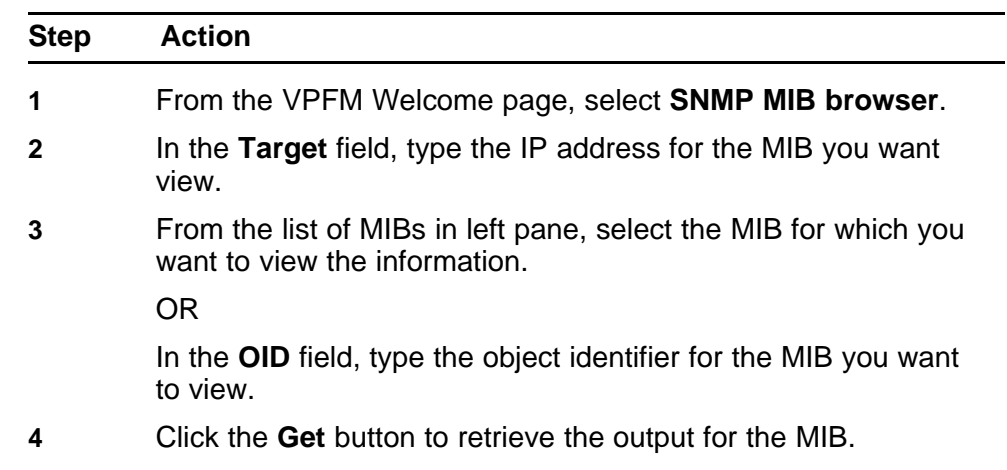

The information appears in the right panel.

- **5** If you want to see the next MIB in the list, click the **Get next** button.
- **6** If you want to save the MIB information, click the **Save last query results** button.

**--End--**

# **Management Information Bases**

For a list of Management Information Bases (MIB) supported by VPFM, see *Nortel VPFM Supported Devices and Device MIBs* (NN48014-104).

# **List of alarms and events**

For a list of VPFM alarms and events, see *Nortel VPFM Traps and Trends* (NN48014-103).

#### **72** List of alarms and events
## Nortel Visualization Performance and Fault Manager Fault and Performance Management

Copyright © 2009 Nortel Networks All Rights Reserved.

Printed in Canada Release: 2.0 Publication: NN48014-700 Document status: Draft Document revision: 02.01 Document release date: 15 June 2009

To provide feedback or to report a problem in this document, go to www.nortel.com/documentfeedback.

## www.nortel.com

## LEGAL NOTICE

The information in this document is subject to change without notice. The statements, configurations, technical data, and recommendations in this document are believed to be accurate and reliable, but are presented without express or implied warranty. Users must take full responsibility for their applications of any products specified in this document. The information in this document is proprietary to Nortel Networks.

NORTEL, the globemark design, and the NORTEL corporate logo are trademarks of Nortel Networks. Windows and Internet Explorer are trademarks of Microsoft Corp. Firefox is a trademark of the Mozilla Foundation. All other trademarks are the property of their respective owners.

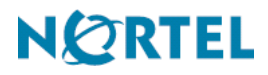